# AdminFaces

Version 1.0.0-RC18

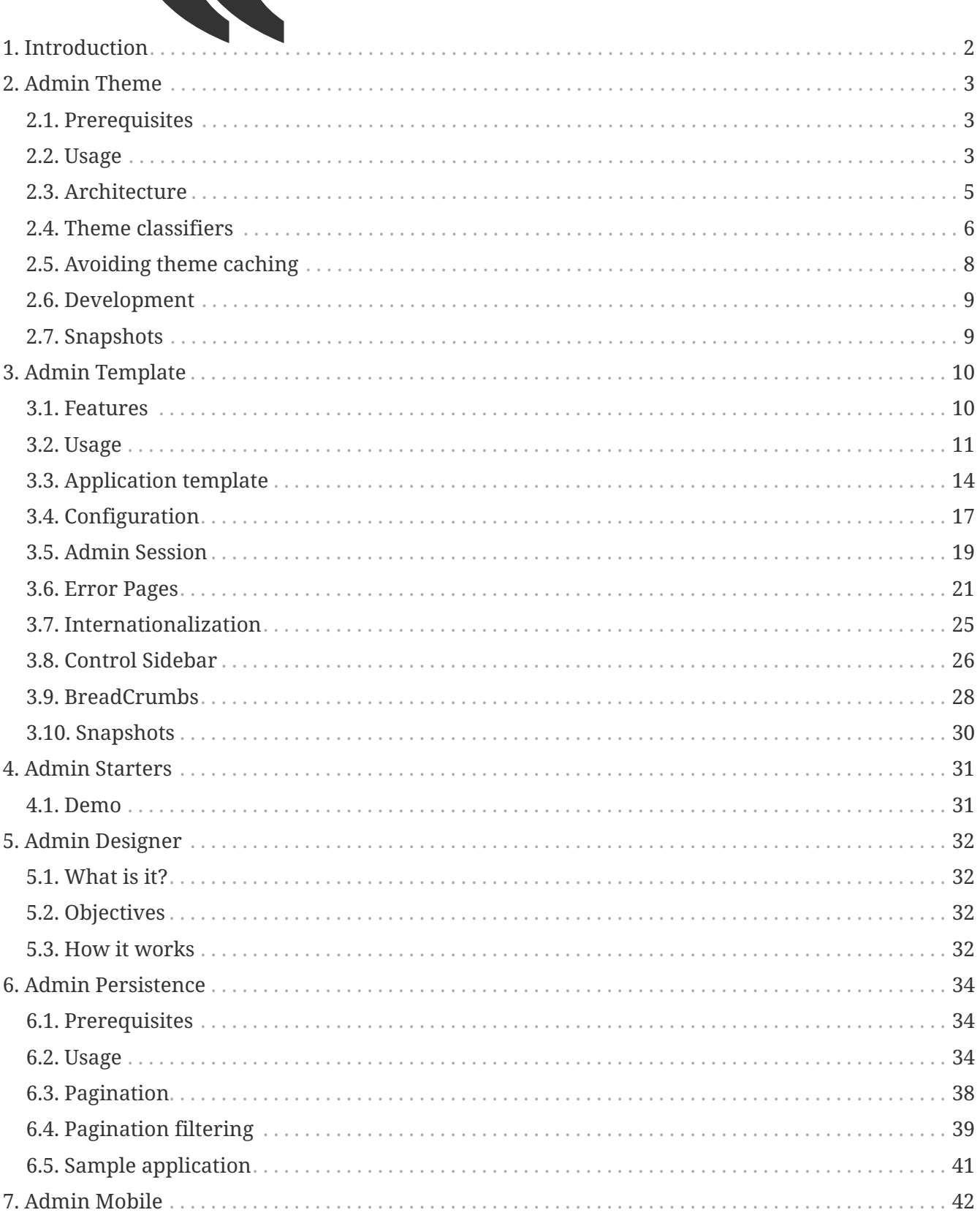

Read this documentation [in HTML5 here](https://adminfaces.github.io/site/docs/1.0.0-RC18/).

<span id="page-3-0"></span>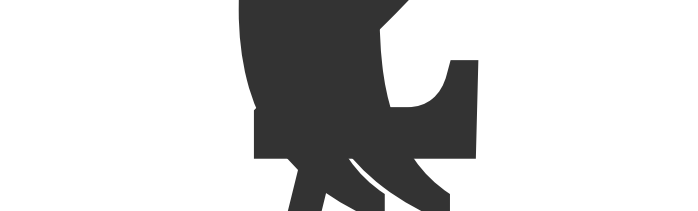

[AdminFaces](http://github.com/adminfaces) is an open source project which brings [Bootstrap](http://getbootstrap.com/) and [AdminLTE](https://adminlte.io/themes/AdminLTE/) to your application via a [PrimeFaces](http://primefaces.org) theme and a [JSF](https://javaserverfaces.java.net/) responsive template.

AdminFaces ecosystem is composed by the following projects:

- [Admin Theme:](http://github.com/adminfaces/admin-theme) A Prime es theme based on [Bootstrap](http://getbootstrap.com/) and [Admin LTE](https://adminlte.io/themes/AdminLTE/) where [Primefaces](http://primefaces.org) components are custor  $\mathbf{I}$  to look like mentioned frameworks.
- [Admin Template](http://github.com/adminfaces/admin-template): A **full and Server Faces admin template which is also based on Bootstrap** and **Admin LTE**.
- [Admin Showcase](http://github.com/adminfaces/admin-showcase): A showcase web application, [deployed on openshift](http://admin-showcase-admin-showcase.7e14.starter-us-west-2.openshiftapps.com/showcase), which demonstrates AdminFaces main features and components.
- [Admin Designer:](http://github.com/adminfaces/admin-designer) The same showcase application with Admin Theme and Admin Template bundled (instead of being library dependencies) in order to make it easier to customize the theme and the template.
- [Admin Starter](http://github.com/adminfaces/admin-starter): A simple starter project to get you started with AdminFaces.
- [Admin Persistence:](http://github.com/adminfaces/admin-persistence) CRUD operations like a breeze for AdminFaces applications based on [Apache DeltaSpike Data](https://deltaspike.apache.org/documentation/data.html) module.
- [Admin Starter Tomcat:](http://github.com/adminfaces/admin-starter-tomcat) Admin Starter application for Tomcat.
- [Admin Starter SpringBoot](http://github.com/adminfaces/admin-starter-springboot): Admin Starter application using [SpringBoot](https://github.com/spring-projects/spring-boot) and [JoinFaces.](https://github.com/joinfaces/)
- [Admin Starter Shiro:](http://github.com/adminfaces/admin-starter-shiro) Admin Starter application using [Apache Shiro](https://shiro.apache.org/) for authentication.
- [Admin Starter Security:](http://github.com/adminfaces/admin-starter-security) Admin Starter application using JavaEE 8 [security API](https://javaee.github.io/security-spec/) for authentication and authorization.
- [Admin Mobile](http://github.com/adminfaces/admin-mobile): A simple [Android Studio](https://developer.android.com/studio/index.html) project which uses [Webview](https://developer.android.com/reference/android/webkit/WebView.html) to create an [hybrid web](https://www.mobiloud.com/blog/native-web-or-hybrid-apps/) [app](https://www.mobiloud.com/blog/native-web-or-hybrid-apps/) based on Admin Showcase.

In subsequent chapters we will drive through each project in detail.

is a [PrimeFaces theme](http://primefaces.org/themes) where components are styled to look like AdminLTE ones (which in turn are based on Bootstrap).

The only pre-requisite is PrimeFaces and Font Awesome.

<span id="page-4-1"></span>**2.1. Prerequisites**

<span id="page-4-0"></span>**Chapter 2. Admin Theme.** 

Since PrimeFaces 5.1.1 font awesome comes embedded, you just need to activate it in web.xml:

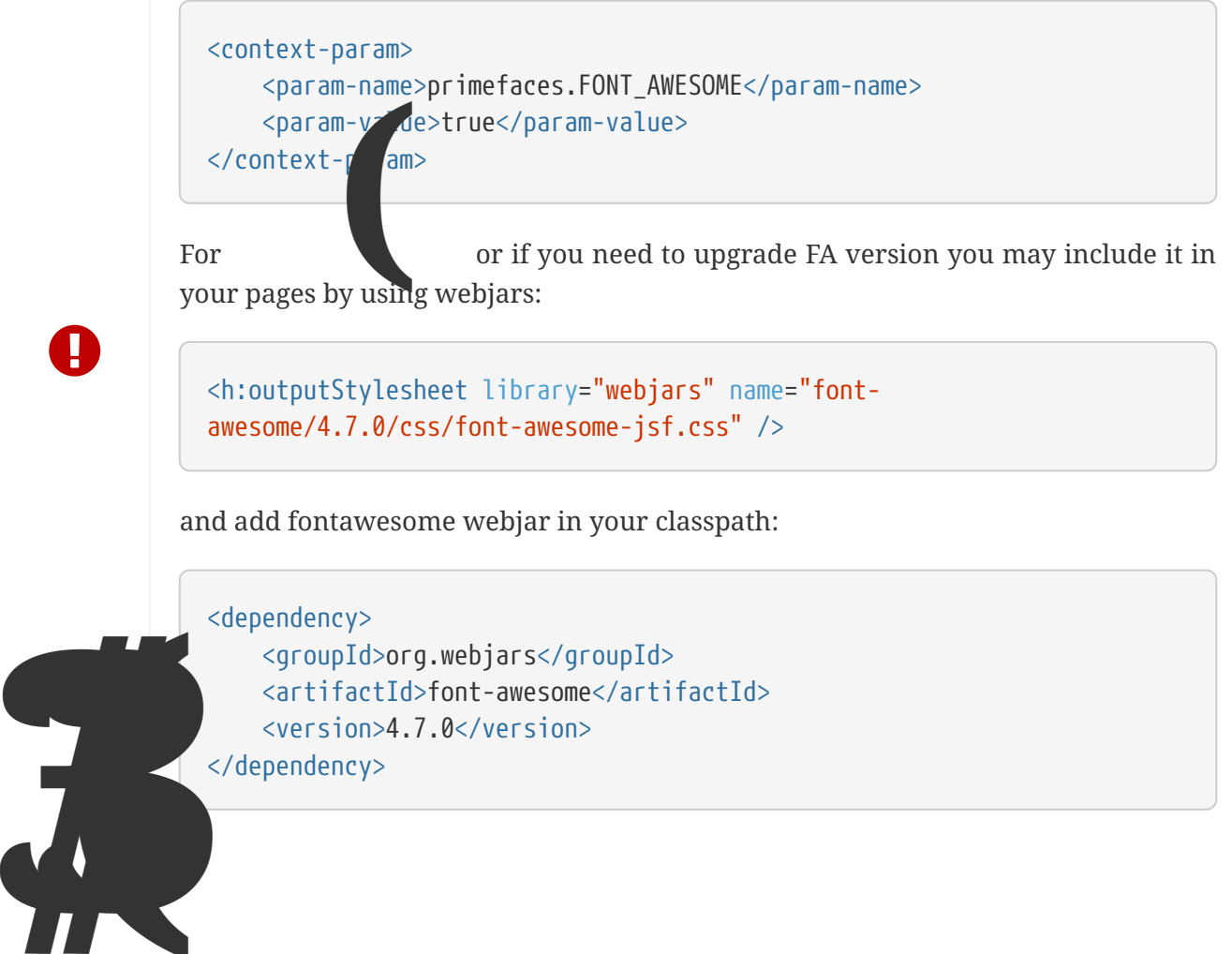

<span id="page-4-2"></span>To start using the theme you need the following:

1. Add admin theme to your classpath:

```
<dependency>
      <groupId>com.github.adminfaces</groupId>
      <artifactId>admin-theme</artifactId>
      <version>1.0.0-RC18</version>
</dependency>
```
2. Activate the theme in web. xml

```
<context-param>
      <param-name>primefaces.THEME</param-name>
      <param-value>admin</param-value>
</context-param>
```
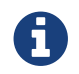

If you use [Admin Template](#page-11-0) the theme already comes activated.

Now PrimeFaces components are styled like Bootstrap and AdminLTE.

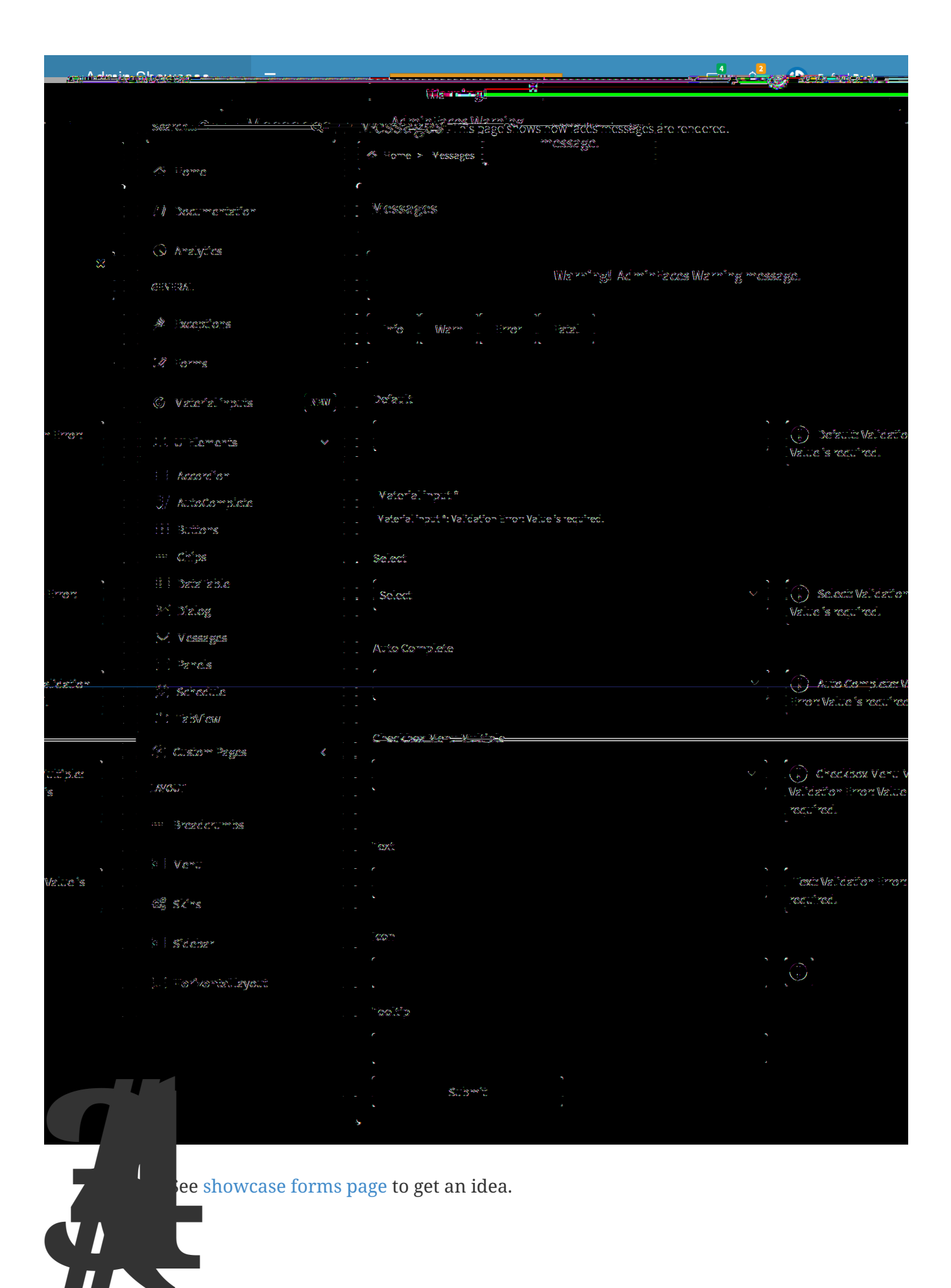

<span id="page-6-0"></span>The theme uses [less](http://lesscss.org/) as css pre-processor. Each PrimeFaces component has its own less file:

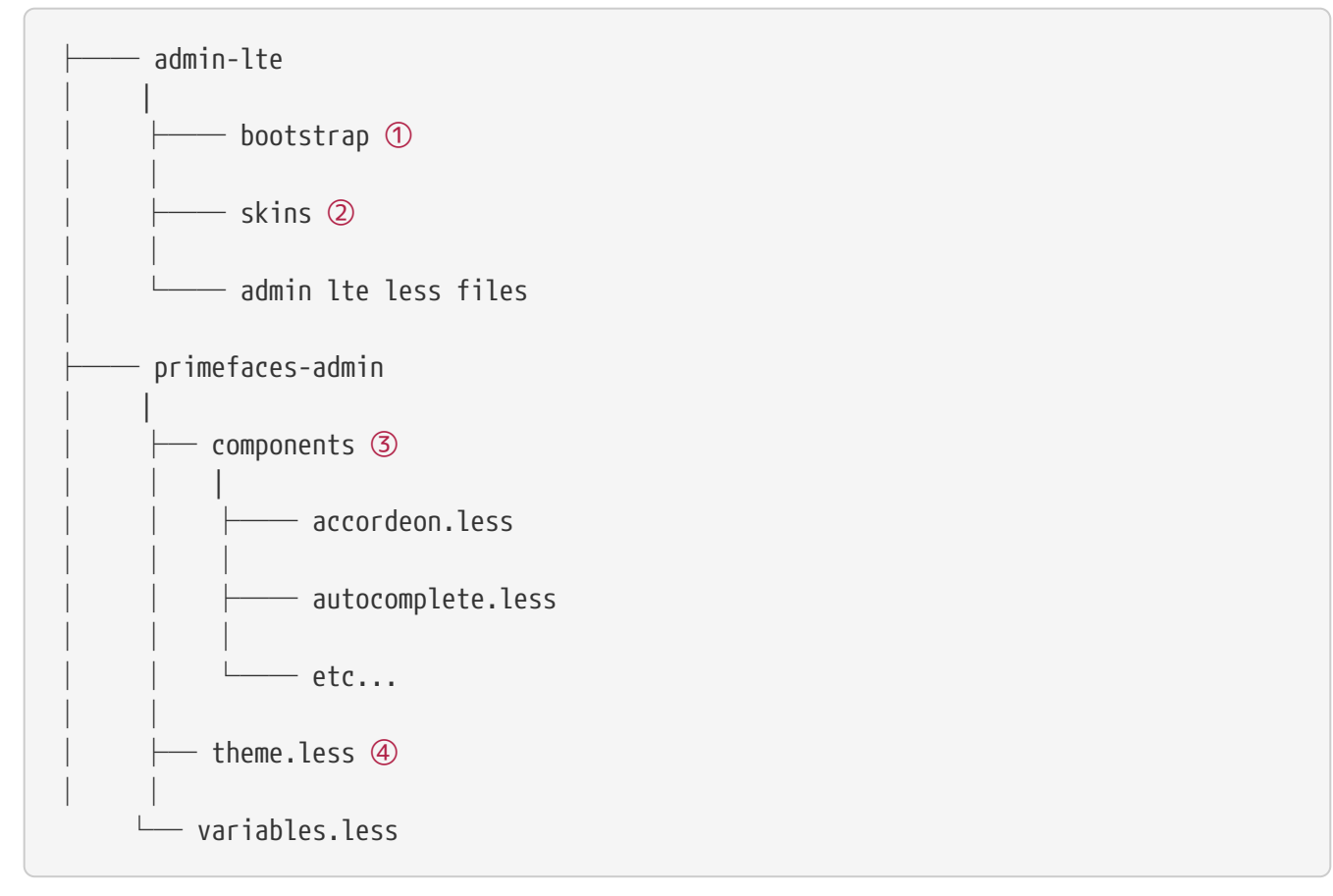

- ① Bootstrap variables and [mixins](https://css-tricks.com/snippets/css/useful-css3-less-mixins/) are used as reference in AdminLTE and admin theme less files
- ② Built in skins
- ③ PrimeFaces components
- ④ Components and Admin-LTE less files are included in theme.less

After compilation it will generate the theme.css with Admin-LTE, Bootstrap and Primefaces components.

<span id="page-7-0"></span>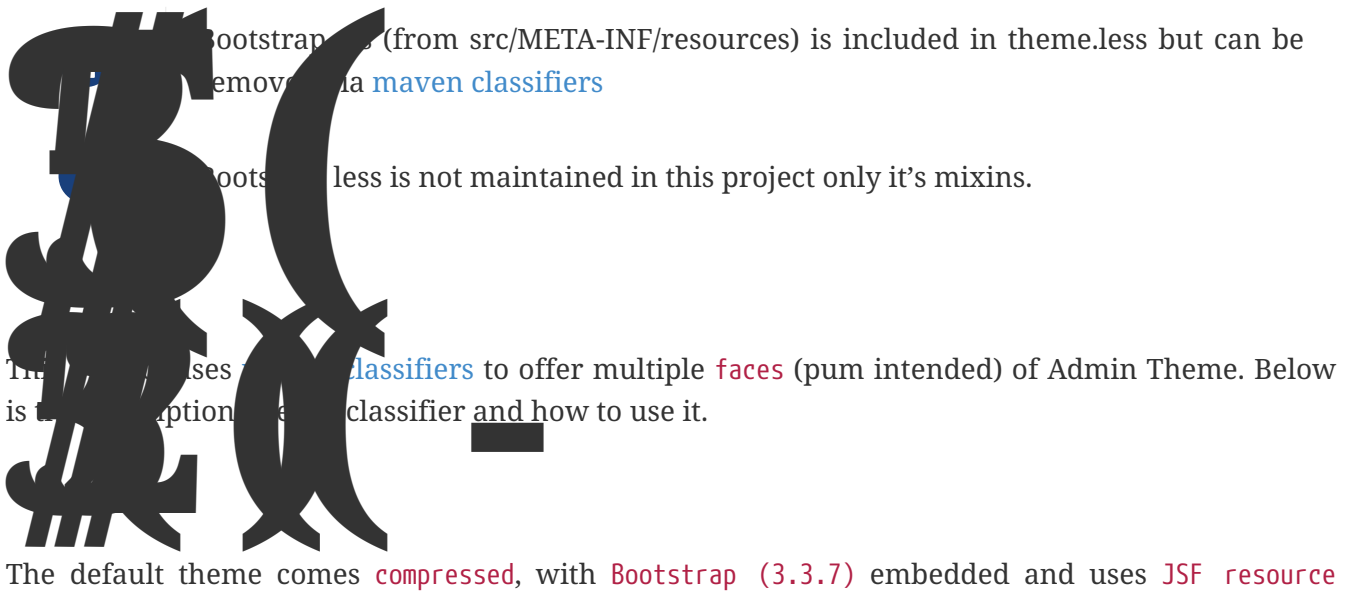

handling for loading images and web fonts.

# *Maven usage*

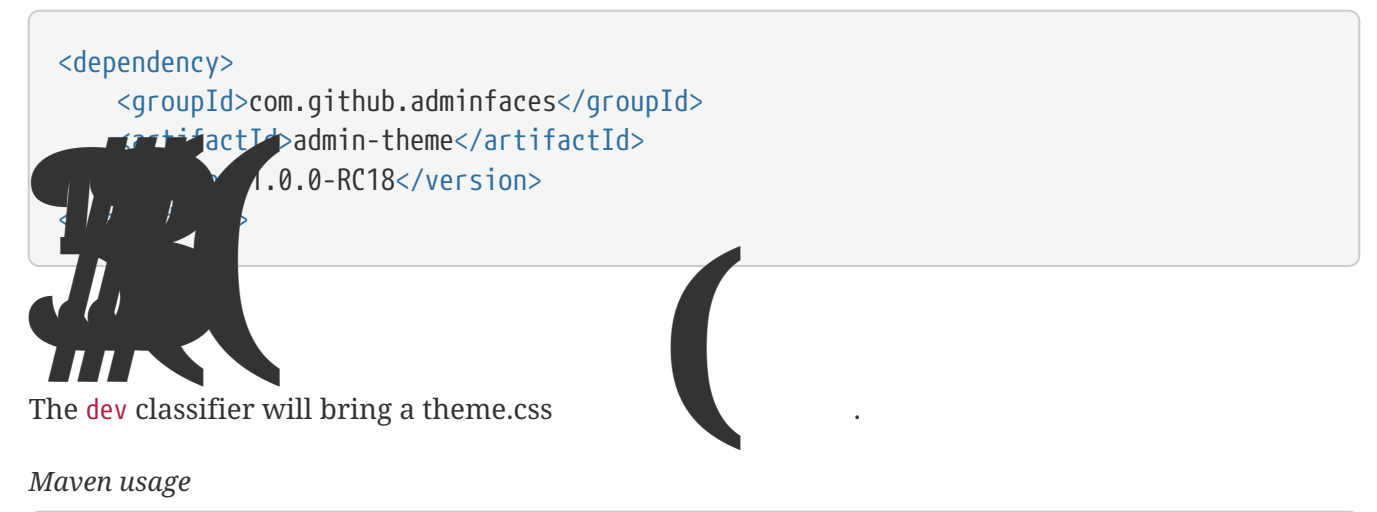

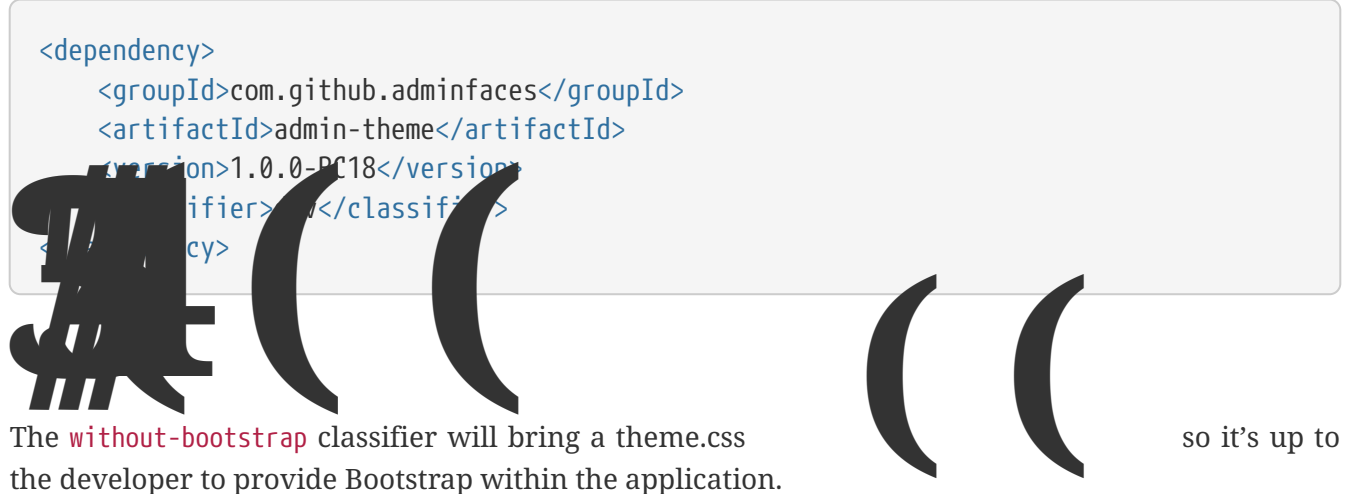

## *Maven usage*

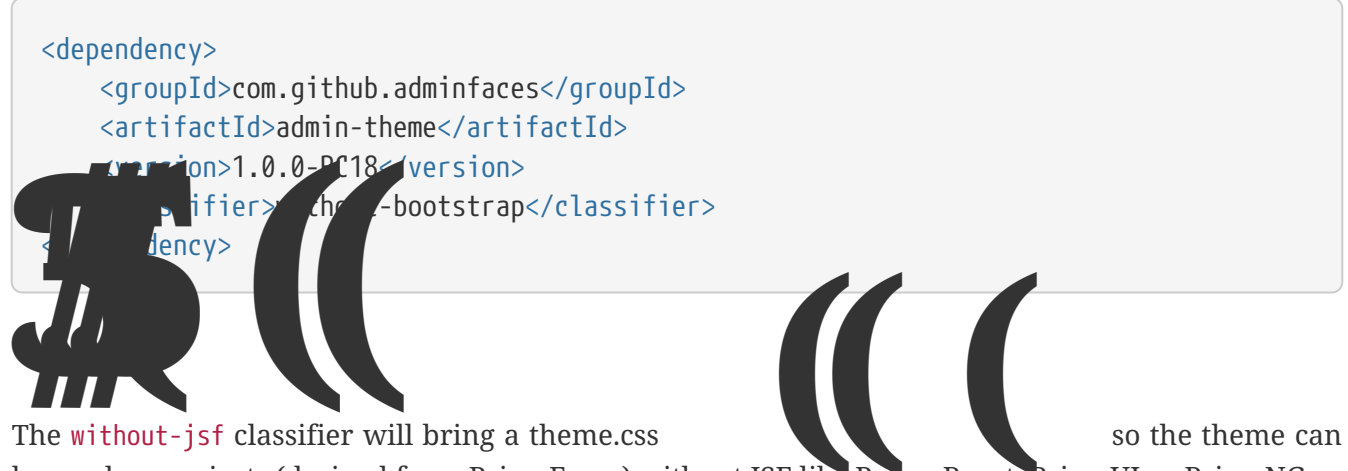

```
be used on projects (derived from PrimeFaces) without JSF like Prime React, PrimeUI or PrimeNG.
```
#### *Maven usage*

```
<dependency>
      <groupId>com.github.adminfaces</groupId>
      <artifactId>admin-theme</artifactId>
      <version>1.0.0-RC18</version>
      <classifier>without-jsf</classifier>
</dependency>
```
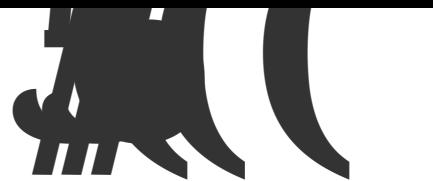

Since v1.0.0-RC16 web fonts such as glyphicons and Source Sans Pro are embedded inside the theme instead of being queried from a [CDN.](https://en.wikipedia.org/wiki/Content_delivery_network)

This makes the theme work offline or in environments with limited access to the internet but on the other hand results in a larger jar file, ~1MB against ~200kb when fonts are not in the theme.

So if you want a thinner theme you can use the classifier:

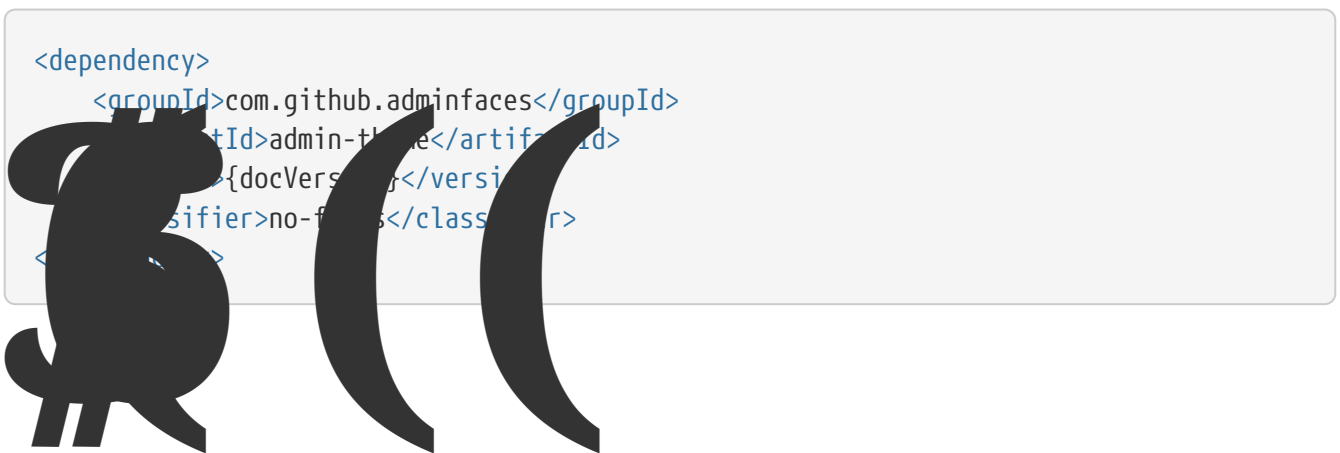

<span id="page-9-0"></span>Whenever the theme is updated to a new version in the project users may have to clear their browser caches to get the changes of the new theme.

Sometimes a theme update even introduces conflicts and only clearing browser cache fixes them.

To solve this issues you can use a theme classifier called **no-cache**:

*pom.xml*

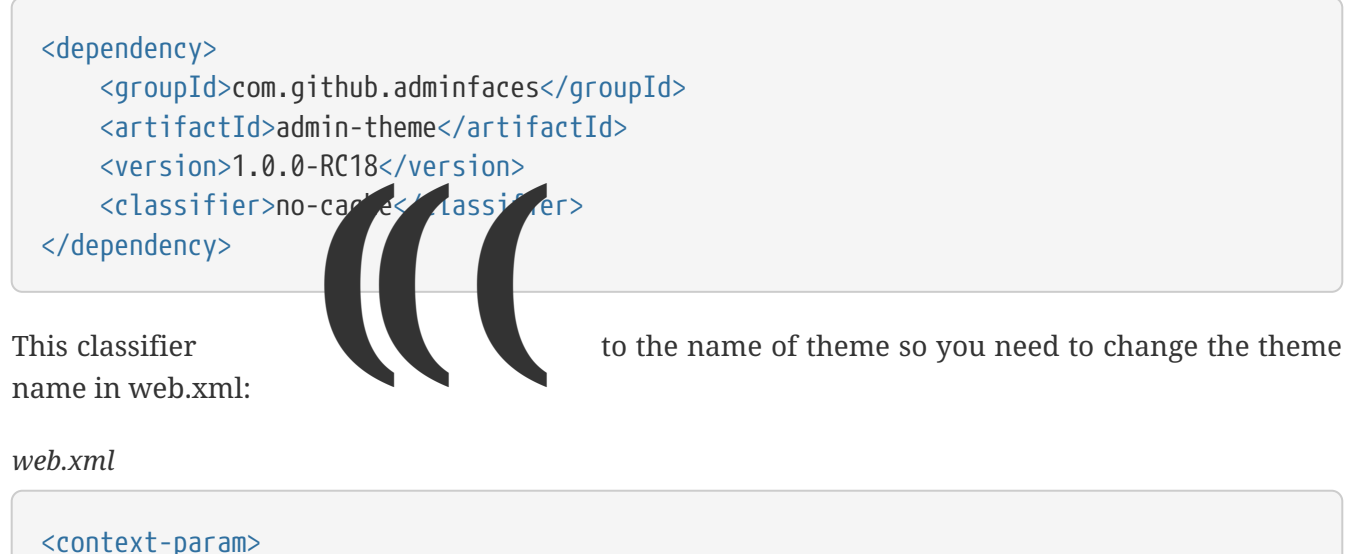

 <param-name>primefaces.THEME</param-name> <param-value>admin-1.0.0-RC18</param-value> </context-param>

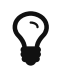

There is also a no-cache-no-fonts classifier combining both approaches.

<span id="page-10-0"></span>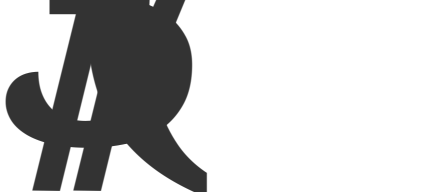

To get your hands dirty with admin theme it is recommended to use [Admin Designer](#page-33-0) in combination with [Brackets](http://brackets.io/) or any tool that compile less files to css on save.

Using designer, which is backed by wildfly swarm, plus brackets will let you change the components less files and see the results instantly. see [this video](https://youtu.be/X1UEpN942s0) to see Brackets and Designer in

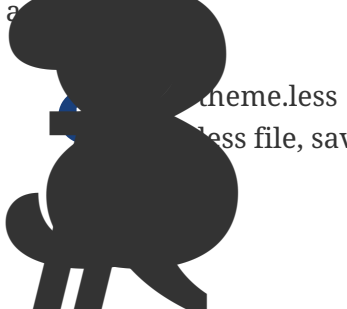

theme.less is already brackets aware so you just need to change any component less file, save it and see the results in Admin Designer.

<span id="page-10-1"></span>Theme Snapshots are published to [maven central](https://oss.sonatype.org/content/repositories/snapshots/com/github/adminfaces/admin-theme) on each commit, to use it just declare the repository below on your pom.xml:

```
<repositories>
     <repository>
          <snapshots/>
        <id>snapshots</id>
          <name>libs-snapshot</name>
          <url>https://oss.sonatype.org/content/repositories/snapshots</url>
      </repository>
</repositories>
```
<span id="page-11-0"></span>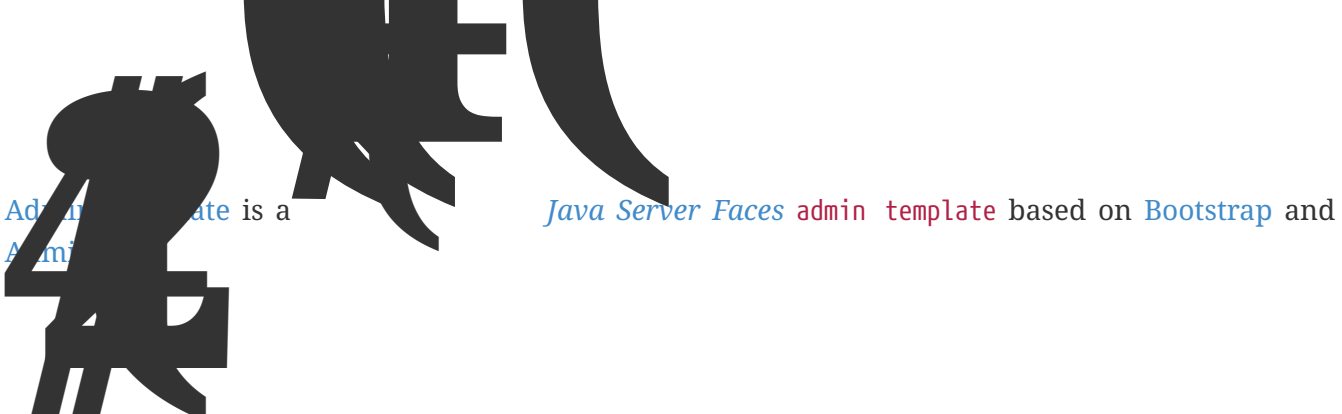

<span id="page-11-1"></span>Below is a non exhaustive list of notable features brought out of the box by this template:

- Fully **responsive**
	- Its based on Bootstrap and AdminLTE two well tested and solid frameworks
- Enhanced mobile experience
	- Material design load bar
	- Material design flat buttons
	- Ripple effect based on [materialize css](http://materializecss.com/waves.html) [27104868 d9bfb33e 5063 11e7 83be 2201a3f8cda5]
	- Touch enabled menu to slide in/out [dd37121e 2296 11e7 855c 8f20b59dcf5f]
	- Auto show and hide navbar based on page scroll
	- Scroll to top
- Automatically activates (highlight) menu based on current page

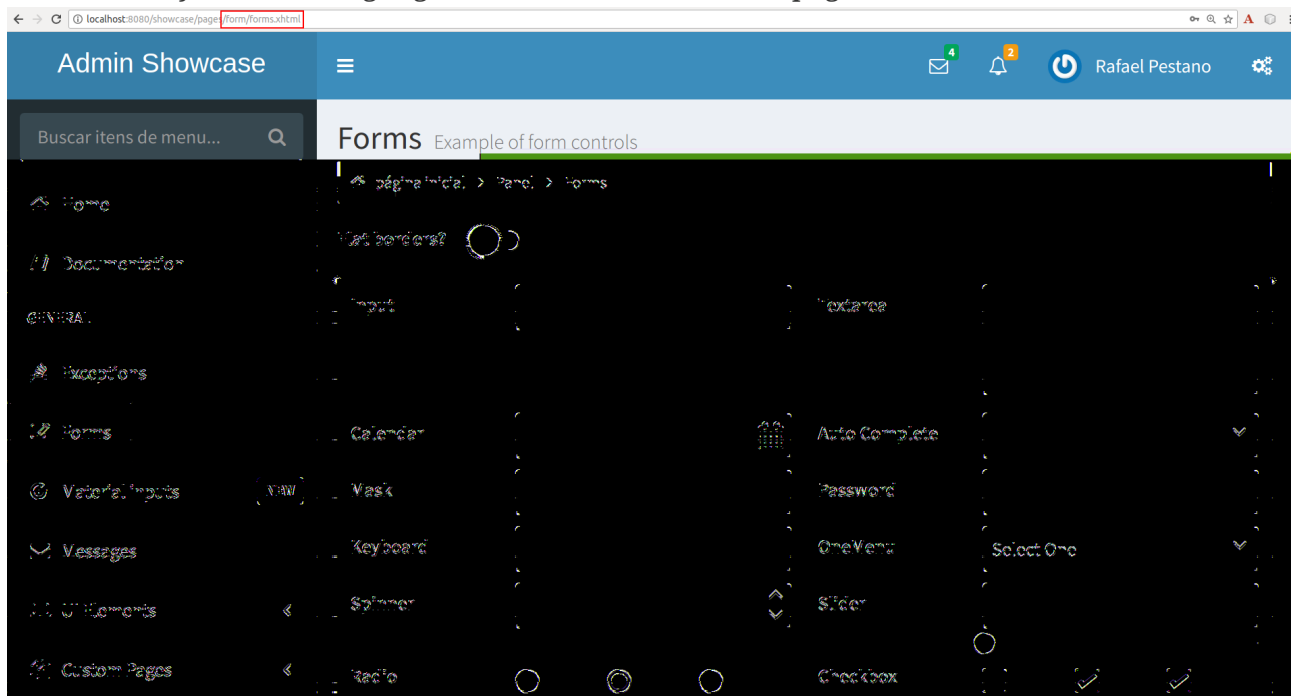

- Custom [error pages](#page-22-0)
- Two menu modes, left and horizontal based menu
- Configurable, see [Configuration](#page-18-0)
- [Breadcrumb](http://admin-showcase-admin-showcase.7e14.starter-us-west-2.openshiftapps.com/showcase/pages/layout/breadcrumb.xhtml) based navigation
- Layout customization via [Control Sidebar](#page-27-0)
- High resolution and responsible icons based on Glyphycons and FontAwesome
- Menu itens search

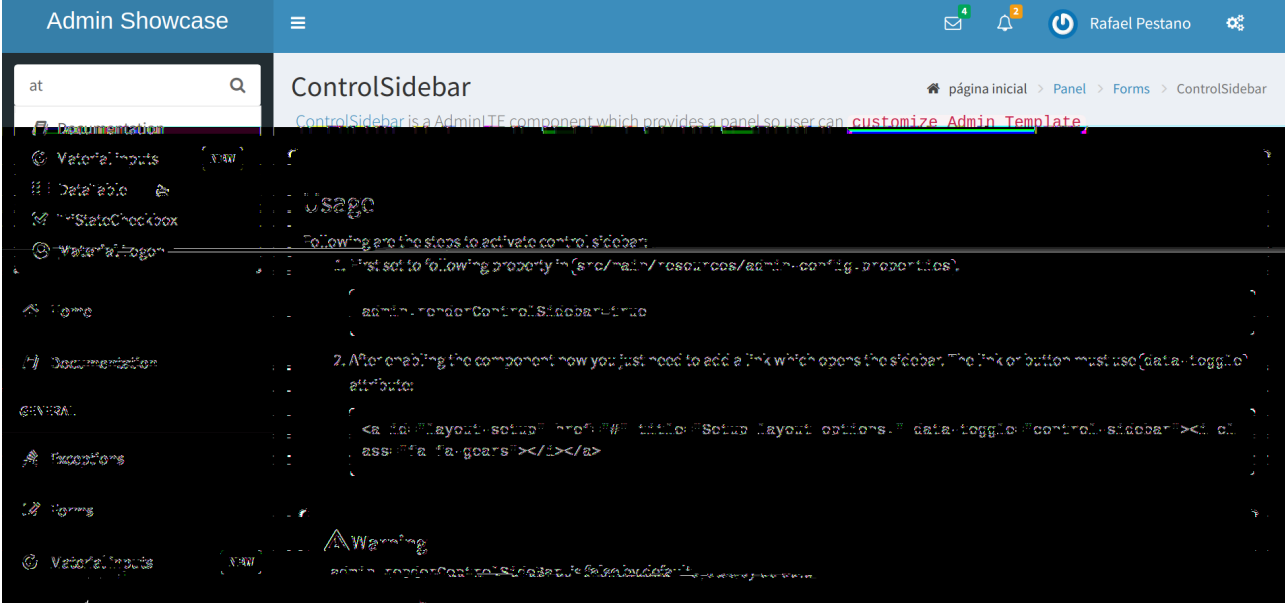

• Builtin dark and light skins

<span id="page-12-0"></span>**3.2. Usage**

,<br>vious screen when logging in again after session expiration (or accessing a page via being logged in)

Most of the above features can be disabled via [configuration](#page-18-0) mechanism.

Add the following dependency to your classpath:

```
<dependency>
      <groupId>com.github.adminfaces</groupId>
      <artifactId>admin-template</artifactId>
      <version>1.0.0-RC18</version>
</dependency>
```
Admin template will bring the following transitive dependencies:

```
<dependency>
      <groupId>com.github.adminfaces</groupId>
      <artifactId>admin-theme</artifactId>
      <version>1.0.0-RC18</version>
</dependency>
<dependency>
      <groupId>org.primefaces</groupId>
      <artifactId>primefaces</artifactId>
      <version>6.2</version>
</dependency>
<dependency>
      <groupId>org.omnifaces</groupId>
      <artifactId>omnifaces</artifactId>
      <version>2.1</version>
</dependency>
```
Which you can override in your pom.xml as needed.

 $_{\rm plate}$  dependency in classpath now you can use admin facelets template into your JSF

Consider the following sample page:

 $\blacktriangle$ 

 $p$  as  $\mathcal{L}$ 

**3.2.1. Example**

```
<?xml version="1.0" encoding="UTF-8"?>
<ui:composition xmlns="http://www.w3.org/1999/xhtml"
                   xmlns:ui="http://java.sun.com/jsf/facelets"
                   xmlns:p="http://primefaces.org/ui"
                   template="/admin.xhtml"> ①
      <ui:define name="head">
          <title>Admin Starter</title>
      </ui:define>
      <ui:define name="logo-lg">
          Admin Starter
      </ui:define>
      <ui:define name="logo-mini">
          Admin
      </ui:define>
      <ui:define name="menu">
          <ul class="sidebar-menu">
```

```
\langleli\rangle  <p:link href="/index.xhtml" onclick="clearBreadCrumbs()">
                        <i class="fa fa-home"></i>
                      <span>Home</span>
                   </p:link>
               </li>
               <li class="header">
                   General
               </li>
             \langleli\rangle  <p:link href="/car-list.xhtml">
                        <i class="fa fa-car"></i>
                        <span>Cars</span>
                   </p:link>
             \langle/li>
        \langle 1|  </ui:define>
      <ui:define name="top-menu">
          <ui:include src="/includes/top-bar.xhtml"/>
      </ui:define>
        <ui:define name="title">
          <h2 class="align-center">
             Welcome to the <span class="text-aqua"> <i><a href=
"https://github.com/adminfaces/admin-starter" target="_blank"
                                                                  style="text-transform: none
;text-decoration: none"> AdminFaces Starter</a></i></span> Project!
             \langle b r / \rangle  <small>Integrating <p:link value="Primefaces" href="http://primefaces.org
"/>, <p:link value="Bootstrap"
href="http://getbootstrap.com/"/> and
                   <p:link value="Admin LTE" href=
"https://almsaeedstudio.com/themes/AdminLTE/index2.html/"/> into your
                   <p:link value="JSF" href="https://javaserverfaces.java.net/"/>
application.
             \langle/small>
          </h2>
      </ui:define>
      <ui:define name="description">
          A page description
      </ui:define>
      <ui:define name="body">
          <h2>Page body</h2>
      </ui:define>
      <ui:define name="footer">
```

```
  <a target="_blank"
              href="https://github.com/adminfaces/">
               Copyright (C) 2017 - AdminFaces
         \langlea>
           <div class="pull-right hidden-xs" style="color: gray">
             (i>1.0.0</i>/<i>j</i>)  </div>
      </ui:define>
</ui:composition>
```
① /admin.xhtml is the location of the template

The above page definition renders as follows:

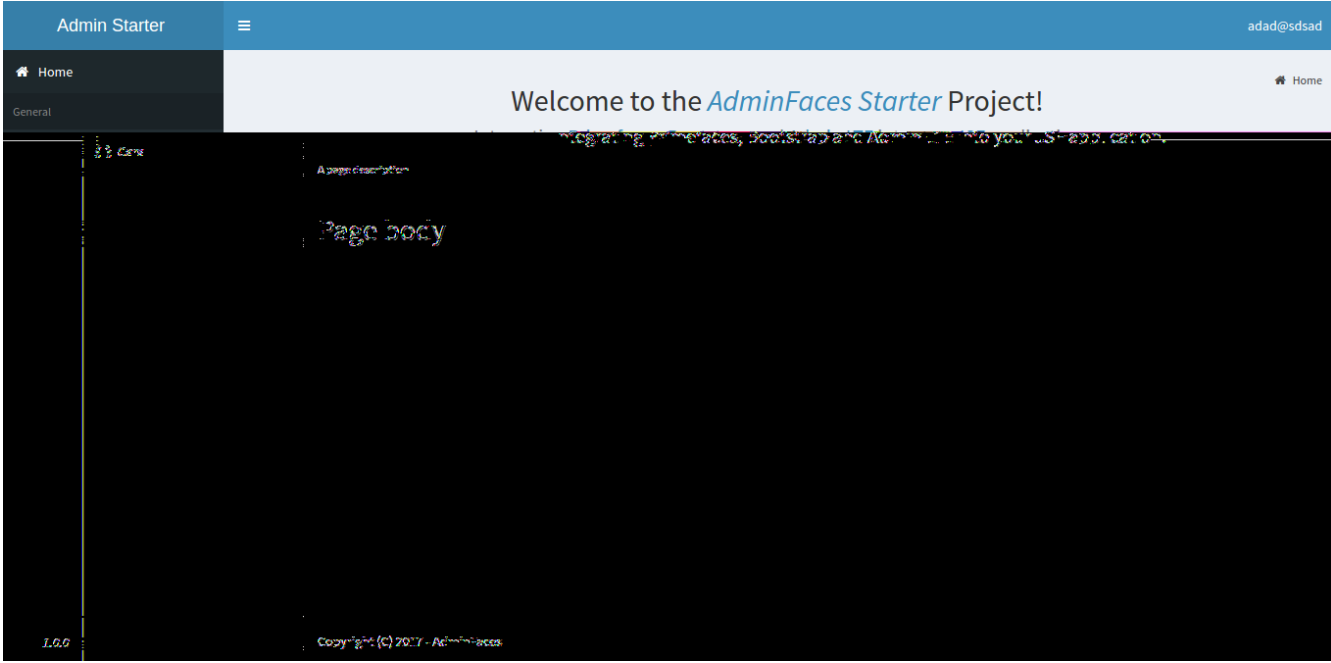

There are also other regions defined in admin.xhtml template, [see here.](https://github.com/adminfaces/admin-template/blob/master/src/main/resources/META-INF/resources/admin.xhtml)

 $\boldsymbol{A}$ A good practice is to define a template on your application which extends the dmin template, see [admin-starter application template here](https://github.com/adminfaces/admin-starter/blob/master/src/main/webapp/WEB-INF/templates/template.xhtml).  $\delta$ o in your pages bu use your template instead of admin. **3.3. Application template** Instead of repeating sections like **a**, **head** and **convert on every page we can create a** template inside our application which uses admin.xhtml as template:

<span id="page-15-0"></span>*/WEB-INF/templates/template.xhtml*

```
<?xml version="1.0" encoding="UTF-8"?>
<ui:composition xmlns="http://www.w3.org/1999/xhtml"
```

```
  xmlns:ui="http://java.sun.com/jsf/facelets"
               xmlns:p="http://primefaces.org/ui"
               template="/admin.xhtml">
  <ui:define name="head">
          <title>Admin Starter</title>
           <h:outputStylesheet library="css" name="starter.css"/>
  </ui:define>
  <ui:define name="logo-lg">
      Admin Starter
  </ui:define>
  <ui:define name="logo-mini">
      Admin
  </ui:define>
  <ui:define name="menu">
      <ul class="sidebar-menu">
        \langleli>
               <p:link href="/index.xhtml" onclick="clearBreadCrumbs()">
                   <i class="fa fa-home"></i>
                  <span>Home</span>
               </p:link>
          </li>
           <li class="header">
               General
          </li>
        \langleli>
               <p:link href="/car-list.xhtml">
                   <i class="fa fa-car"></i>
                    <span>Cars</span>
               </p:link>
          </li>
    \langle/ul>
  </ui:define>
  <ui:define name="top-menu">
      <ui:include src="/includes/top-bar.xhtml"/>
  </ui:define>
  <ui:define name="footer">
      <a target="_blank"
         href="https://github.com/adminfaces/">
          Copyright (C) 2017 - AdminFaces
      </a>
      <div class="pull-right hidden-xs" style="color: gray">
        (i>1.0.0</i>/<i>j</i>)  </div>
  </ui:define>
```

```
</ui:composition>
```
And now the page can just define its content and title:

# */webapp/mypage.xhtml*

```
<?xml version="1.0" encoding="UTF-8"?>
  <ui:composition xmlns="http://www.w3.org/1999/xhtml"
                     xmlns:ui="http://java.sun.com/jsf/facelets"
                     xmlns:p="http://primefaces.org/ui"
                     template="/WEB-INF/templates/template.xhtml">
        <ui:define name="title">
            A page title
        </ui:define>
        <ui:define name="description">
            A page description
        </ui:define>
        <ui:define name="body">
            <h2>Page body</h2>
           </ui:define>
              ition>
3.3.1. Switching between left menu and top menu templates
AdminFaces supports two layout modes, one is the and the other is and the other is
```
The user can change layout modes via [control sidebar](#page-27-0) but to make it work you have to use to define page template:

## */webapp/mypage.xhtml*

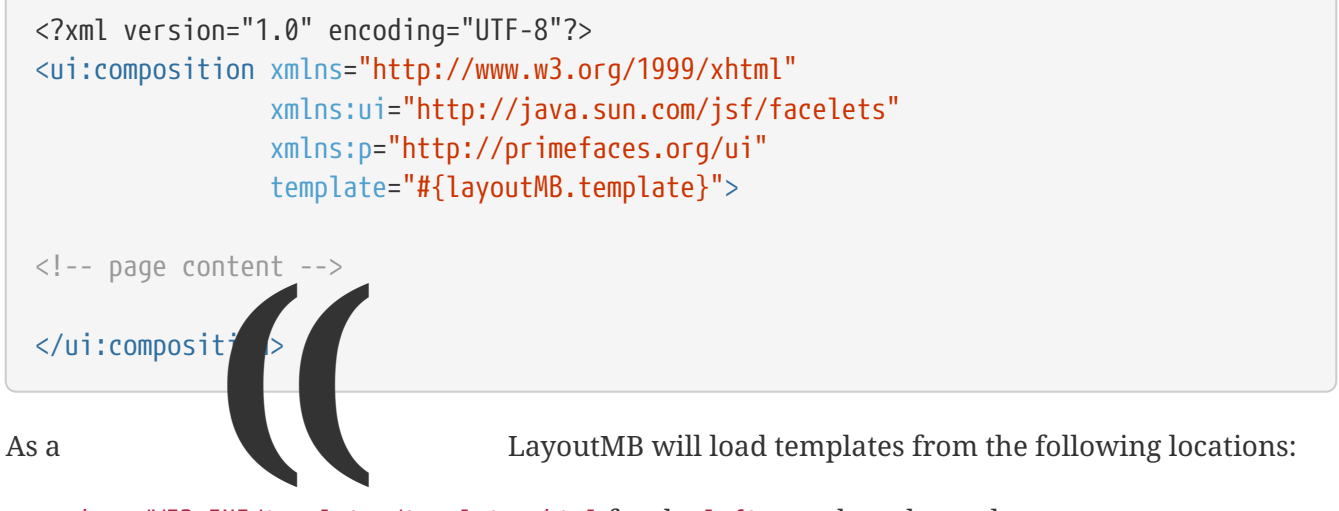

• webapp/WEB-INF/templates/template.xhtml for the left menu based template

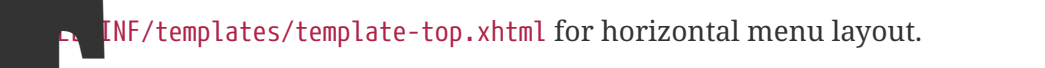

See administarer templates for a reference: [https://github.com/adminfaces/admin-starter/tree/](https://github.com/adminfaces/admin-starter/tree/master/src/main/webapp/WEB-INF/templates) /webapp/WEB-INF/templates

Template configuration is made through admin-config.properties file present in src/main/resources folder.

Here are the default values as well as its description:

<span id="page-18-0"></span>**3.4. Configuration**

```
admin.loginPage=login.xhtml ①
admin.indexPage=index.xhtml ②
admin.dateFormat= ③
admin.breadcrumbSize=5 ④
admin.renderMessages=true ⑤
admin.renderAjaxStatus=true ⑥
admin.disableFilter=false ⑦
admin.renderBreadCrumb=true ⑧
admin.enableSlideMenu=true ⑨
admin.enableRipple=true ⑩
admin.rippleElements= .ripplelink,button.ui-button,.ui-selectlistbox-item,.ui-
multiselectlistbox-item,.ui-selectonemenu-label,.ui-selectcheckboxmenu,\
.ui-autocomplete-dropdown, .ui-autocomplete-item ... (the list goes on) ⑪
admin.skin=skin-blue ⑫
admin.autoShowNavbar=true ⑬
admin.ignoredResources= \Phiadmin.loadingImage=ajaxloadingbar.gif ⑮
admin.extensionLessUrls=false <u>®</u>
admin.renderControlSidebar=false ⑰
admin.controlSidebar.showOnMobile=false ⑱
admin.controlSidebar.leftMenuTemplate=true ⑲
admin.controlSidebar.fixedLayout=false <sup>@</sup>
admin.controlSidebar.boxedLayout=false 
admin.controlSidebar.sidebarCollapsed=false 
admin.controlSidebar.expandOnHover=false 
admin.controlSidebar.fixed=false 
admin.controlSidebar.darkSkin=true 
admin.rippleMobileOnly=true 
admin.renderMenuSearch=true 
admin.autoHideMessages=true 
admin.messagesHideTimeout=2500
```
① login page location (relative to webapp). It will only be used if you configure [Admin Session](#page-20-0).

- ② index page location. User will be redirected to it when it access app root (contextPath/).
- ③ Date format used in error page ([500.xhtml\)](http://admin-showcase-admin-showcase.7e14.starter-us-west-2.openshiftapps.com/showcase/500.xhtml), by default it is JVM default format.
- ④ Number of breadcrumbs to queue before removing the older ones.
- ⑤ When false, p:messages defined in admin template will not be rendered.
- ⑥ When false ajaxStatus, which triggers the loading bar on every ajax request, will not be rendered.
- ⑦ Disables AdminFilter, responsible for redirecting user after session timeout, sending user to logon page when it is not logged in among other things.
- ⑧ When false, the breadCrumb component, declared in admin template, will not be rendered.
- ⑨ If true will make left menu touch enable (can be closed or opened via touch). Can be enable/disabled per page with <ui:param name="enableSlideMenu" value="false".
- ⑩ When true it will create a [wave/ripple effect](http://materializecss.com/waves.html#!) on elements specified by rippleElements.
- ⑪ A list of comma separated list of (jquery) selector which elements will be affected by ripple effect.
- ⑫ Default template skin.
- **EXECUTE:** Automatic shows navbar when users scrolls page up on small screens. Can be enable/disabled per page with <ui:param name="autoShowNavbar" value="
- *O* Comma separated resources (pages or urls) to be skiped by  $\frac{1}{x}$  dn **Let Ex:** /rest, /pages/car-list. Note that by default the filter skips pages under.
- ⑮ image used for the loading popup. It must be under webapp/resources/images folder.
- ⑯ Removes extension suffix from breadCrumb links.
- ⑰ When true it will activate [control sidebar](#page-27-0) component.
- ⑱ When true control sidebar will be also rendered on mobile devices.
- ⑲ Switches layout between left (default) and top menu.
- ⑳ Toggles fixed layout where navbar is fixed on the page.

Toggles boxed layout which is helpful when working on large screens because it prevents the site from stretching very wide.

When true left sidebar will be collapsed.

When true left sidebar will expand on mouse hover.

When true control sidebar will be fixed on the page.

Changes control sidebar skin between dark and light.

When true the ripple effect will be enabled only on mobile (small) screens.

Enables or disables menu search.

If true PrimeFaces messages will be hidden after a certain timeout.

Timeout to hide info messages. Note that the timeout is composed by configured timeout + number of words in message.

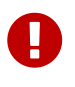

You don't need to declare all values in your admin-config.properties, you can specify only the ones you need in order to change.

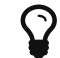

Since vRC16 config properties can be passed as Java system properties.

ontrolsidebar entries (admin.controlSidebar.xxx) will be used only for initial and ault values because they will be stored on browser local storage as soon  $us$  anges them.

AdminSession is a simple session scoped bean which controls whether user is logged in or not.

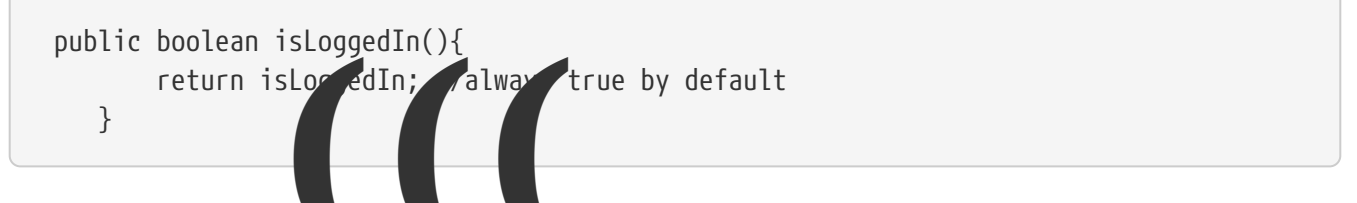

By default the user **is always logged in** and you need to override it (by using [bean specialization](https://github.com/adminfaces/admin-starter/blob/2659e762271f9e1864bd2290f3dbf5018087eccd/src/main/java/com/github/adminfaces/starter/infra/security/LogonMB.java#L28) or via injection and calling setIsLoggedIn() method) to change its value, see [Overriding AdminSession](#page-20-1).

When isLoggedIn is false you got the following mechanisms activated:

- 1. Access to any page, besides the login, redirects user to login;
- 2. When session is expired user is redirected to logon and current page (before expiration) is  $s^2$  and  $s^2$  user is redirected back to where it was before session expiration.

It is up  $t_{\text{out}}$  fou to decide whether the user is logged in or not.

<span id="page-20-1"></span>**3.5.1. Overriding AdminSession**

<span id="page-20-2"></span>**AdminSession Specialization**

<span id="page-20-0"></span>**3.5. Admin Session**

There are two  $\sqrt{\frac{1}{x}}$  is to override AdminSession default value which is [specialization](#page-20-2) and [injection.](#page-21-0)

A simple way to change AdminSession logged in value is by extending it:

```
import javax.enterprise.context.SessionScoped;
 import javax.enterprise.inject.Specializes;
 import com.github.adminfaces.template.session.AdminSession;
 import org.omnifaces.util.Faces;
 import java.io.Serializable;
 @SessionScoped
 @Specializes
 public class LogonMB extends AdminSession implements Serializable {
        private String currentUser;
        private String email;
        private String password;
        private boolean remember;
        public void login() throws IOException {
            currentUser = email;
          addDetailMessage("Logged in successfully as <b>" + email + "</b>");
            Faces.getExternalContext().getFlash().setKeepMessages(true);
            Faces.redirect("index.xhtml");
        }
       @Override
        public boolean isLoggedIn() {
            return currentUser != null;
        }
             rs&setters
  }
3.5.2. AdminSession Injection
```
<span id="page-21-0"></span>Another way is to inject it into your security authentication logic:

```
import com.github.adminfaces.template.session.AdminSession;
  import org.omnifaces.util.Messages;
  import org.omnifaces.util.Faces;
  @SessionScoped
  @Named("authorizer")
  public class CustomAuthorizer implements Serializable {
       private String currentUser;
       @Inject
       AdminSession adminSession;
       public void login(String username) {
           currentUser = username;
           adminSession.setIsLoggedIn(true);
         Messages.addInfo(null,"Logged in sucessfully as <b>"+username+"</b>");
           Faces.redirect("index.xhtml");
       }
  }

                    gedIn is true by default you need to set it to false on application startup so
             \frac{1}{2}AdminSession
            Specialization.
3.6. Error Pages
The template comes with custom ages like 403, 404, 500, ViewExpired and OptimisticLock.
500
User is going to be redirected to 500 whenever a 500 response code is returned in a request.
```
<span id="page-22-0"></span>The page will also be triggered when a Throwable is raised (and not catch).

Here is how 500 page look like:

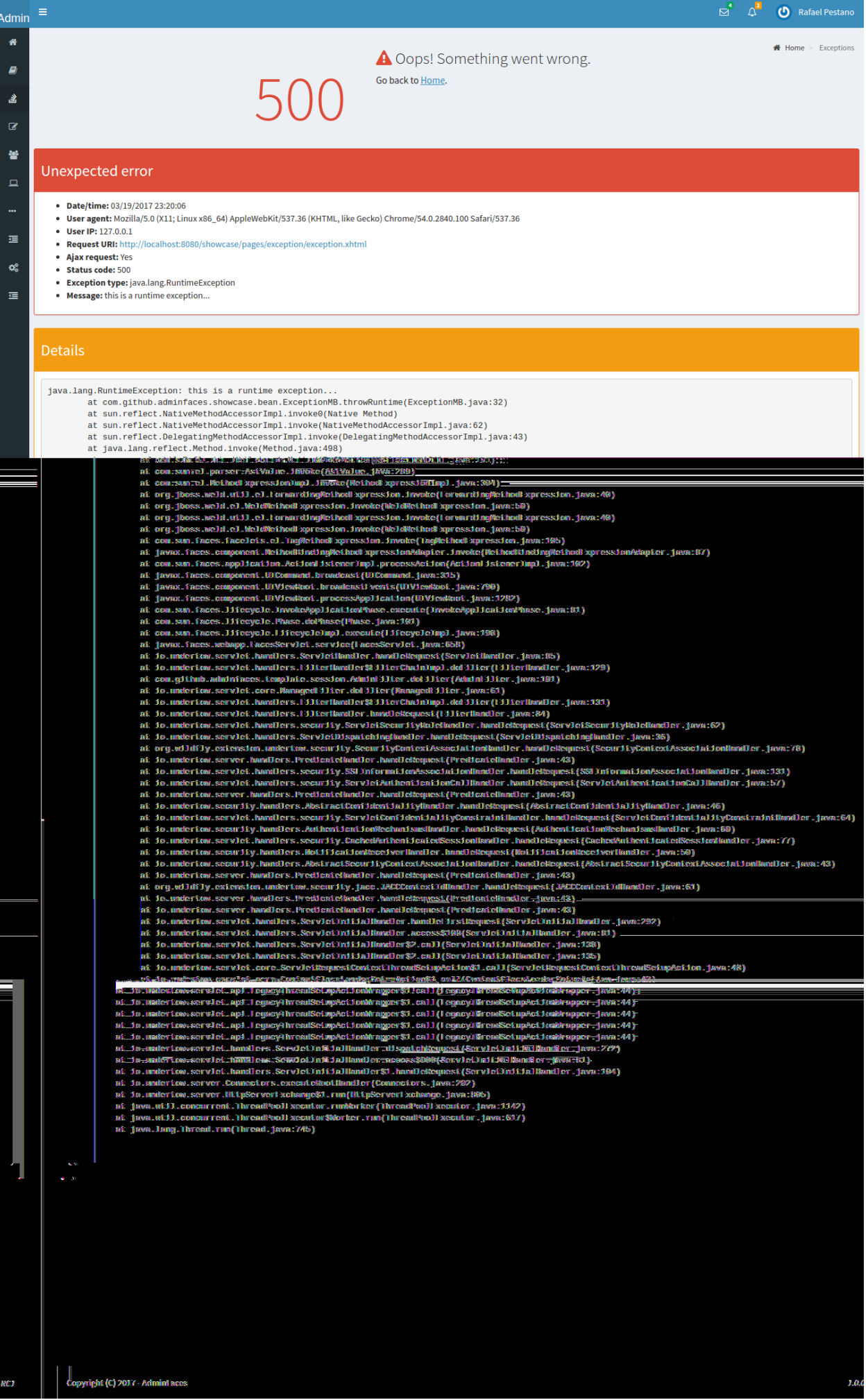

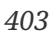

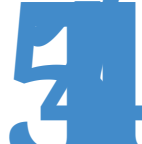

User is redirected to **403** whenever a 403 response code is returned in a request. The page will also be triggered when a com.github.adminfaces.template.exception.AccessDeniedException is raised.

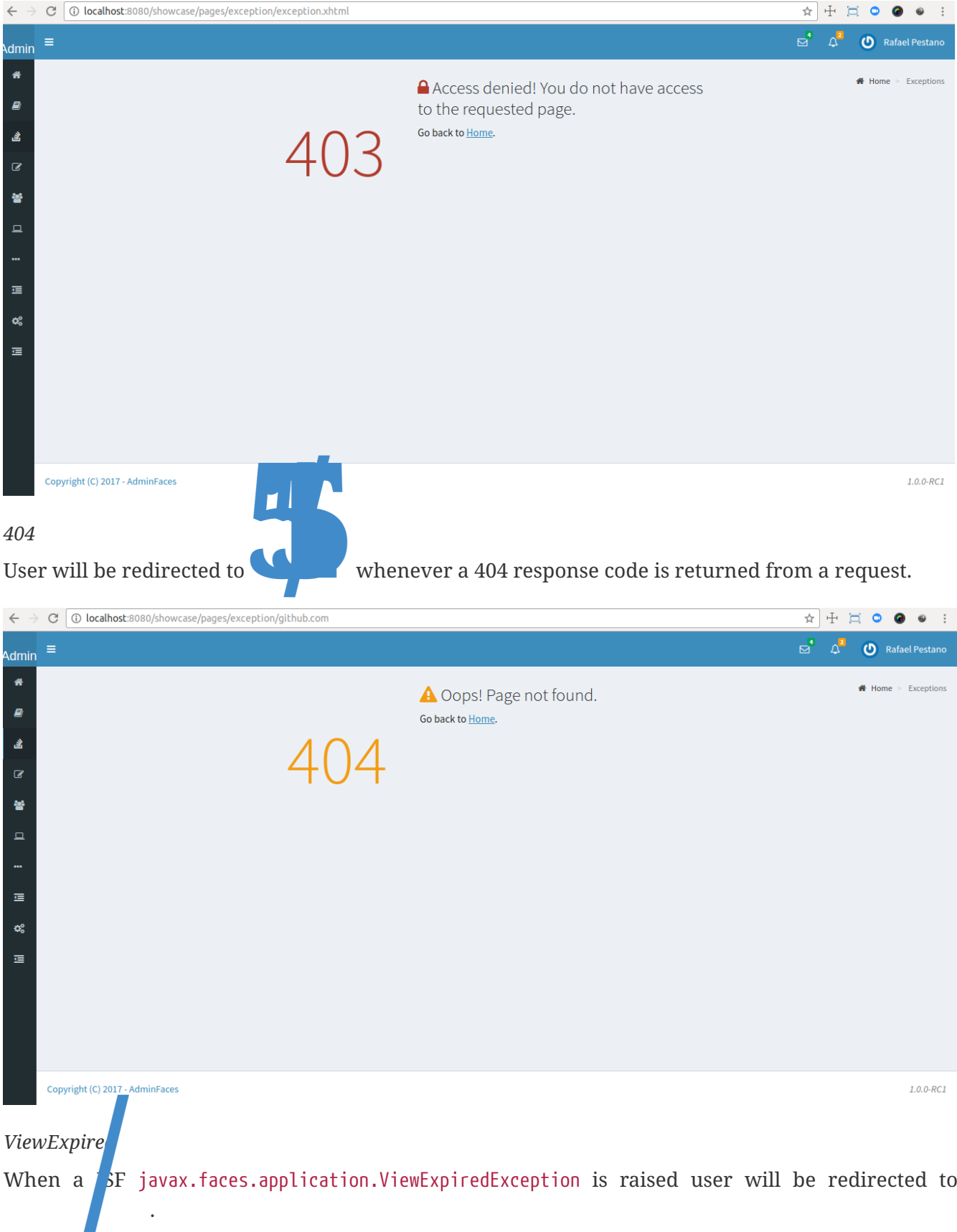

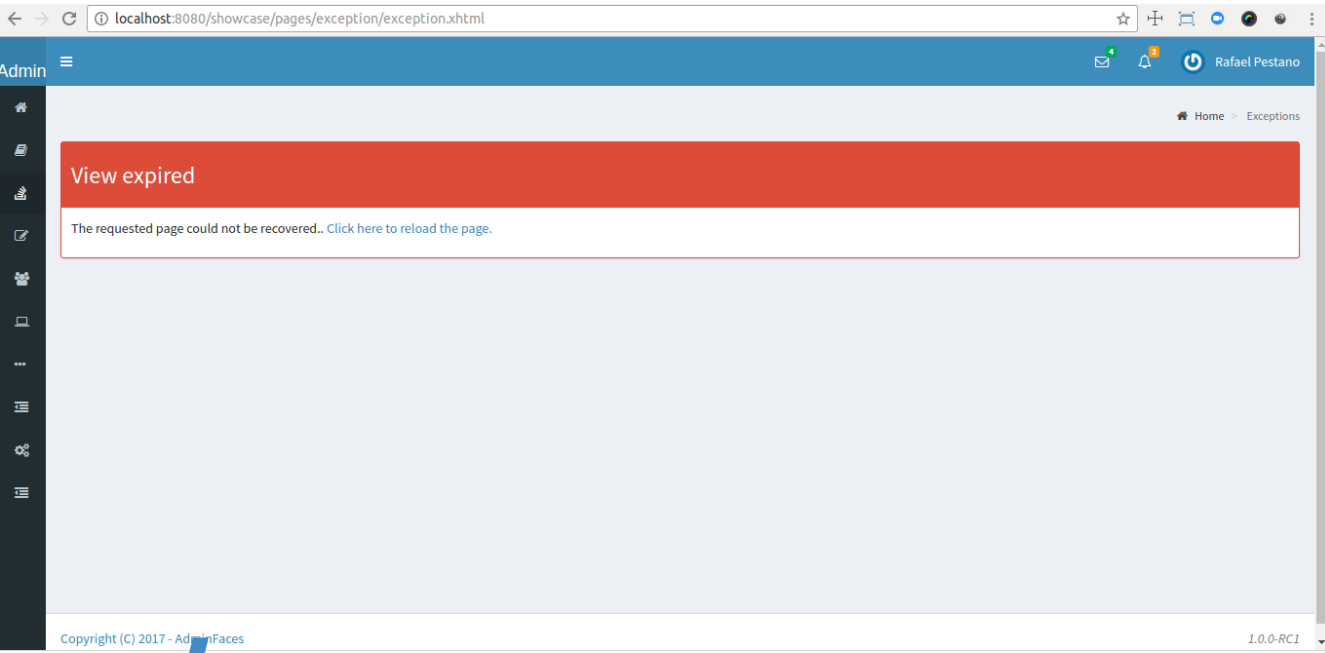

## *OptimisticLock*

**optimistic.** 

When a JP<mark>A</mark> javax.persistence.OptimisticLockException is thrown user will be redirected to

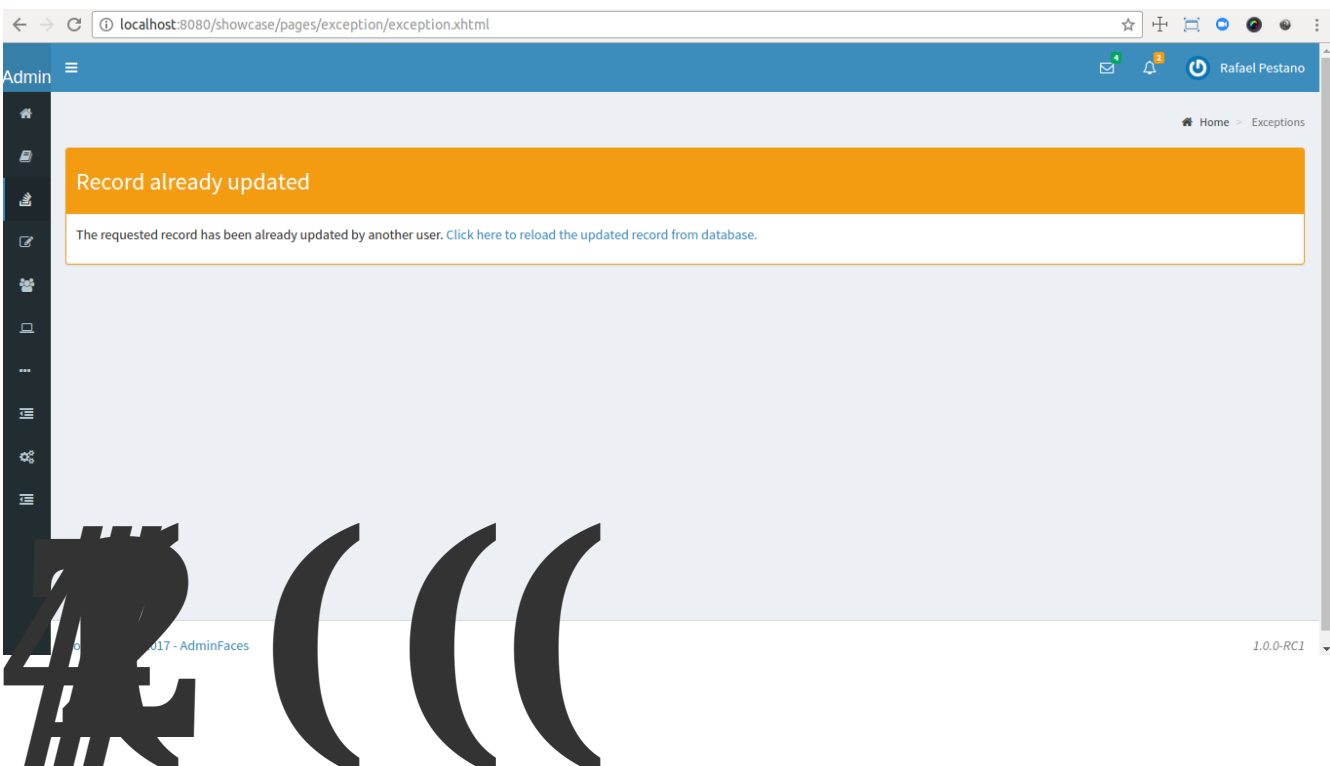

You can provide your own custom pages (and other status codes) by configuring them in web.xml, example:

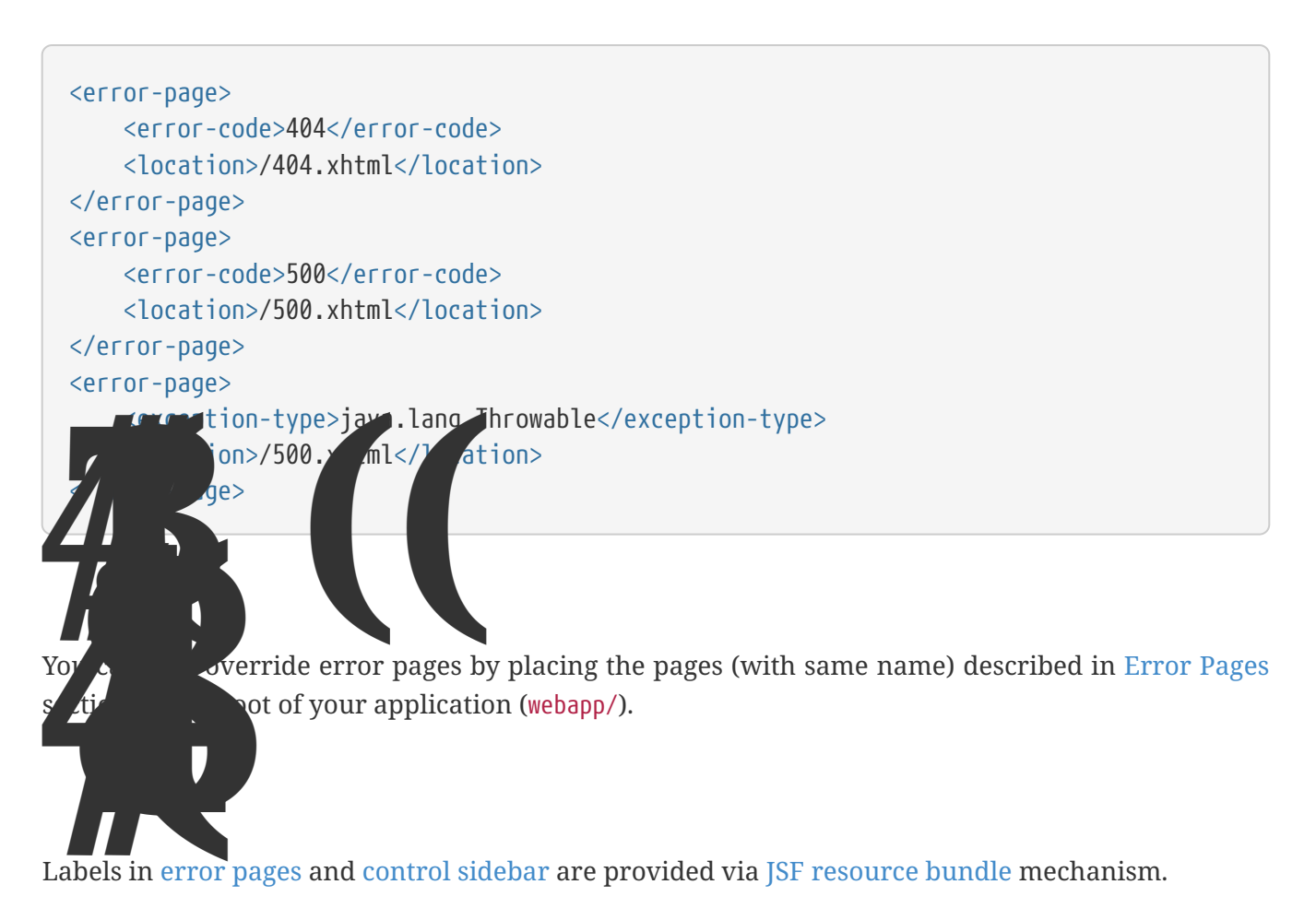

<span id="page-26-0"></span>Following are the default labels in admin resource bundle:

# *src/main/resources/admin.properties*

```
#general
admin.version=${project.version}
label.go-back=Go back to
#403
label.403.header=403
label.403.message=Access denied! You do not have access to the requested page.
#404
label.404.header=404
label.404.message=Oops! Page not found
#500
label.500.header=500
label.500.message=Oops! Something went wrong
label.500.title=Unexpected error
label.500.detail=Details
#expired
label.expired.title=View expired
label.expired.message= The requested page could not be recovered.
label.expired.click-here= Click here to reload the page.
```
#optimistic label.optimistic.title=Record already updated label.optimistic.message= The requested record has been already updated by another user. label.optimistic.click-here= Click here to reload the updated record from database. #controlsidebar controlsidebar.header=Layout Options controlsidebar.label.restore-defaults=Restore defaults controlsidebar.label.menu-horientation=Left menu layout controlsidebar.txt.menu-horientation=Toggle menu orientation between <b class\="sidebar-bold">left</b> and <b class\="sidebar-bold">top</b> menu. controlsidebar.label.fixed-layout=Fixed Layout controlsidebar.txt.fixed-layout=Activate the fixed layout, if checked the top bar will be fixed on the page. controlsidebar.label.boxed-layout=Boxed Layout controlsidebar.txt.boxed-layout=Activate the boxed layout. controlsidebar.label.sidebar-collapsed=Collapsed Sidebar controlsidebar.txt.sidebar-collapsed=If checked the sidebar menu will be collapsed. controlsidebar.label.sidebar-expand-hover=Sidebar Expand on Hover controlsidebar.txt.sidebar-expand-hover=If checked the left sidebar will expand on hover. controlsidebar.label.sidebar-slide=Control Sidebar fixed controlsidebar.txt.sidebar-slide=If checked control sidebar will be fixed on the page. controlsidebar.label.sidebar-skin=Dark Sidebar Skin controlsidebar.txt.sidebar-skin=If checked <b class\="sidebar-bold">dark</b> skin will be used for control sidebar, otherwise <b class\="sidebar-bold">light</b> skin will be used.

controlsidebar.header.skins=Skins

<span id="page-27-0"></span>**3.8. Control Sidebar**

 $\mathbf Q$ 

 $\sqrt{\phantom{a}}$ 

You can provide your own language bundle adding a file named *admin\_YOUR\_LANGUAGE.properties* in your application resources folder.

Don't forget add it as supported locale in **face in the seed supported locale in** see [example here.](https://github.com/adminfaces/admin-template/blob/02c0db5d9ff567c803e7e83f336f8a7308e9d4ec/src/main/resources/META-INF/faces-config.xml#L9)

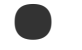

You can contribute your language locale to AdminFaces, [check here](https://github.com/adminfaces/admin-template/tree/master/src/main/resources) the current supported locales.

ControlSidebar is a component which provides a panel so user can customize the template layout:

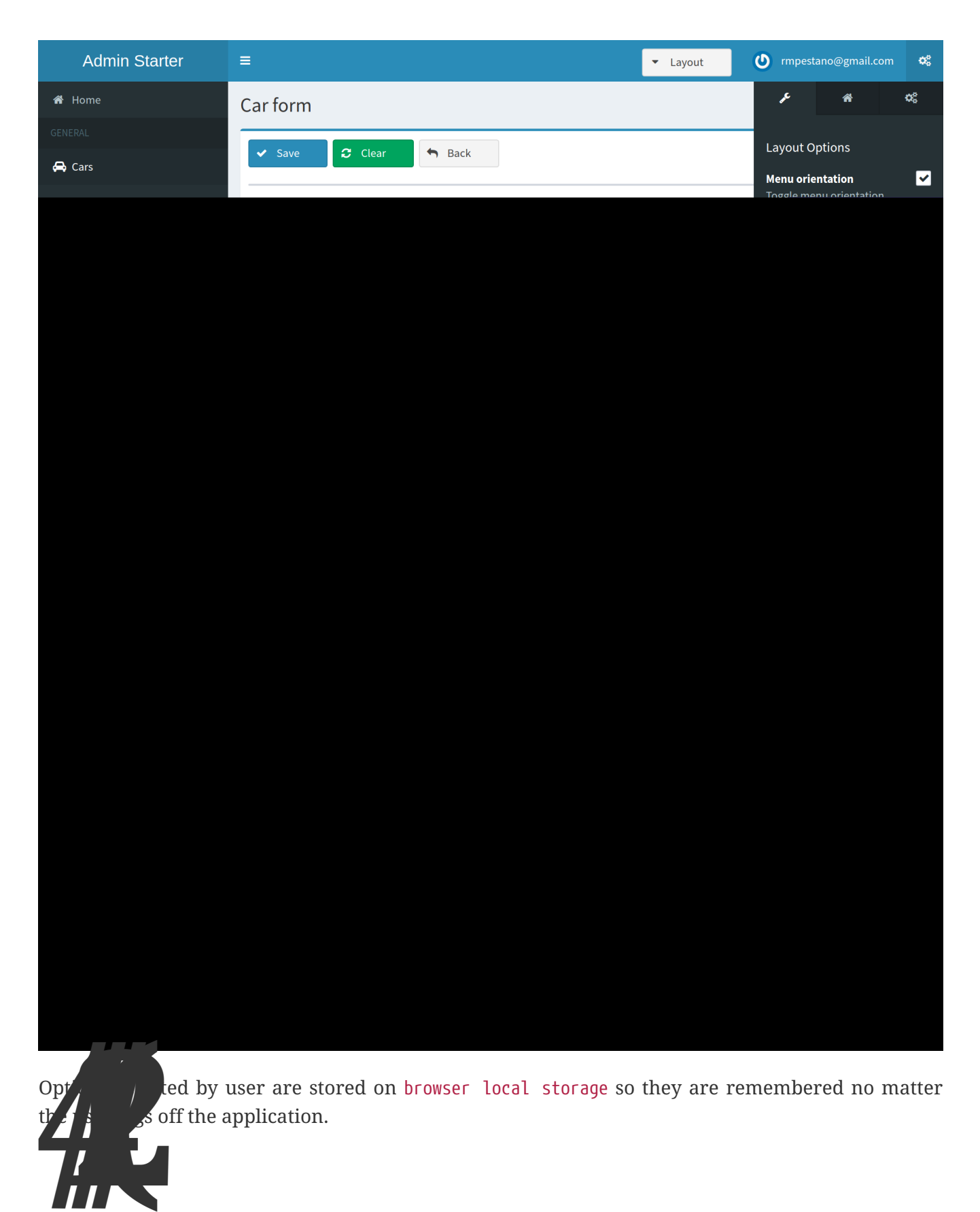

To enable the control sidebar you need to add the following entry in src/main/resources/adminconfig.properties:

admin.renderControlSidebar=true

 $\mathbf Q$ 

```
  <a href="#" id="layout-setup" data-toggle="control-sidebar" class="hidden-sm hidden-
xs"><i class="fa fa-gears"></i></a>
```
On admin-starter the link is located on [top-bar.xhtml](https://github.com/adminfaces/admin-starter/blob/c8adbe5e692171b144b93292e14ea203b654a13b/src/main/webapp/includes/top-bar.xhtml#L58).

[Click here](http://admin-showcase-admin-showcase.7e14.starter-us-west-2.openshiftapps.com/showcase/pages/layout/controlsidebar.xhtml) to see controlsidebar in action on admin showcase.

By default the control sidebar comes only with the configuration tab but you can define additional tabs by defining controlsidebar-tabs and controlsidebar-content on your template. An example can be found on [admin-starter template](https://github.com/adminfaces/admin-starter/blob/c8adbe5e692171b144b93292e14ea203b654a13b/src/main/webapp/WEB-INF/templates/template.xhtml#L38).

> ControlSidebar is hidden on mobile devices by default. You can change this on admin-config.properties:

admin.controlSidebar.showOnMobile=true

Also don't forget to remove the hidden-sm hidden-xs classes from the button/link that opens the sidebar:

```
  <a href="#" class="ui-link ui-widget" data-toggle="control-
sidebar"><i class="fa fa-gears"></i></a>
```
[Breadcrumbs](http://admin-showcase-admin-showcase.7e14.starter-us-west-2.openshiftapps.com/showcase/pages/layout/breadcrumb.xhtml) based navigation indicates the location of the user within the site's hierarch.

AdminFaces provides a composite component which will manage breadCrumbs as user navigates through the pages.

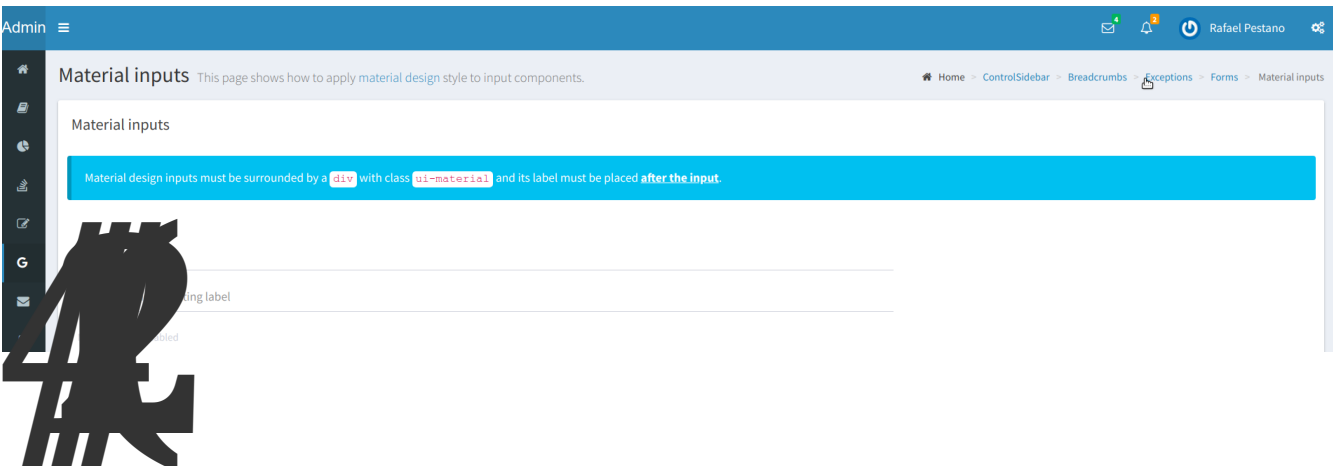

There are three ways to use the component, via adm:breadcrumb composite component, by using a ui:param or programmatically.

1. Using via composite component

<span id="page-29-0"></span>**3.9. BreadCrumbs**

To use the composite component just declare the admin namespace and provide a title and the link, following is [car-form](https://github.com/adminfaces/admin-starter/blob/c85a8a98e7f684b854cc8b5d7371482a5d1eedb5/src/main/webapp/car-form.xhtml#L18) breadCrumb declaration in admin starter:

*car-form.xhtml*

```
<ui:composition xmlns="http://www.w3.org/1999/xhtml"
                  xmlns:adm="http://github.com/adminfaces">
      <ui:define name="body">
              <adm:breadcrumb title="#{empty carFormMB.id ? 'New Car' : 'Car
'.concat(carFormMB.id)}" link="car-form.jsf?id=#{carFormMB.id}"/>
              //other page components
     </ui:define>
</ui:composition>
```
So when user enters the car-form page a breadCrumb will be created based on currently edited car or 'New Car' label will be used when adding a Car:

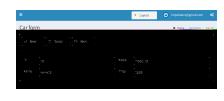

The is the page where user will be redirected when clicking the breadCrumb link.

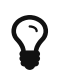

If the **links** is not provided then user will be redirected to the page where the breaCrumb is declared.

2. Usage via title ui:param

An easy way, but not so flexible as above, of creating breadCrumbs is to use the ui:param name="title on the page, following is admin-starter [car-list page](https://github.com/adminfaces/admin-starter/blob/b72018374266fd2bac0774ddc2f425c970a102c9/src/main/webapp/car-list.xhtml#L8):

```
<ui:composition xmlns="http://www.w3.org/1999/xhtml"
                  xmlns:adm="http://github.com/adminfaces">
       <ui:param name="title" value="Car listing"/>
</ui:composition>
```
When the param is present on the page, a breadCrumb with title as ui:param value will be added. The breadCrumb link will redirect user to the page where the ui:param is declared.

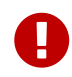

Declare the param as direct child of ui:composion otherwise it will not work in MyFaces JSF implementation if you e.g declare it inside body section.

3. Adding breadCrumb programmatically

To use breadcrumb in Java you need to **@Inject** the **BreadCrumb** component:

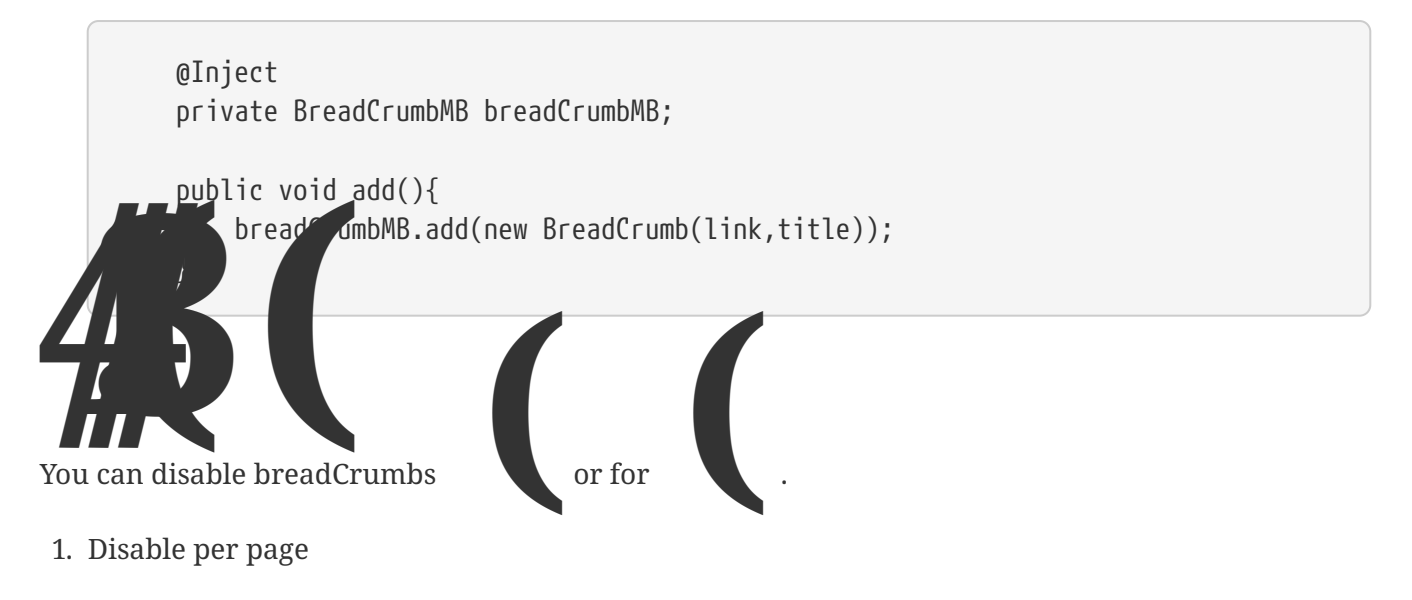

To disable breadCrumbs in a page just declare: <ui:param name="renderBreadCrumbs" value="false"/>. For an example see admin starter [index page](https://github.com/adminfaces/admin-starter/blob/8411f7a8b0f16d40ee1c7990cc26198c7786fbcb/src/main/webapp/index.xhtml#L7).  $\blacksquare$ 

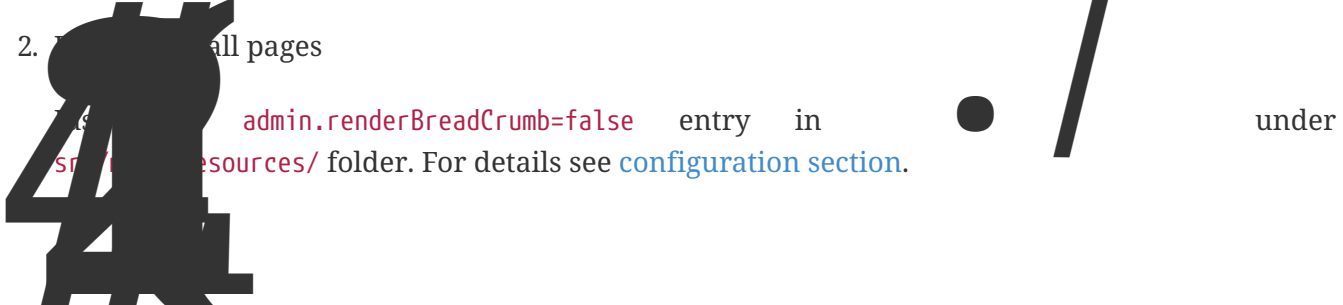

<span id="page-31-0"></span>Template Snapshots are published to [maven central](https://oss.sonatype.org/content/repositories/snapshots/com/github/adminfaces/admin-template) on each commit, to use it just declare the repository below on your pom.xml:

```
<repositories>
     <repository>
          <snapshots/>
        <id>snapshots</id>
          <name>libs-snapshot</name>
          <url>https://oss.sonatype.org/content/repositories/snapshots</url>
      </repository>
</repositories>
```
<span id="page-32-0"></span>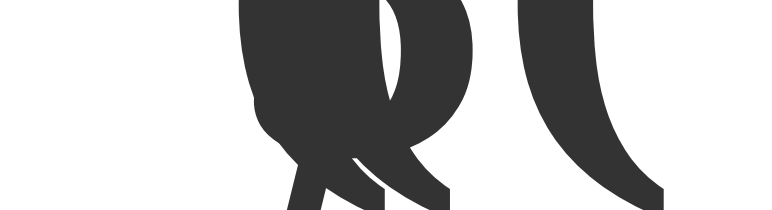

Admin Starters are sample projects to get you started with AdminFaces. Following are current starters, access their github README for running instructions:

- [Admin Starter](http://github.com/adminfaces/admin-starter): The default starter is a simple JavaEE 6(+) application without any persistence layer. You can run it on a JavaEE 6 or newer server and also in [wildfly-swarm](http://wildfly-swarm.io/).
- [Admin Starter Persistence](http://github.com/adminfaces/admin-starter-persistence): Admin Starter application with persistence layer based on Apache DeltaSpike Data module via [Admin Persistence;](#page-35-0)
- [Admin Starter Tomcat:](http://github.com/adminfaces/admin-starter-tomcat) Admin Starter application for Tomcat;
- [Admin Starter SpringBoot](http://github.com/adminfaces/admin-starter-springboot): Admin Starter application using [SpringBoot](https://github.com/spring-projects/spring-boot) and [JoinFaces.](https://github.com/joinfaces/)
- [Admin Starter Shiro:](http://github.com/adminfaces/admin-starter-shiro) Admin Starter application using [Apache Shiro](https://shiro.apache.org/) for authentication.

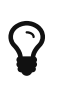

All starters have images published on docker hub so you can easily run them via docker.

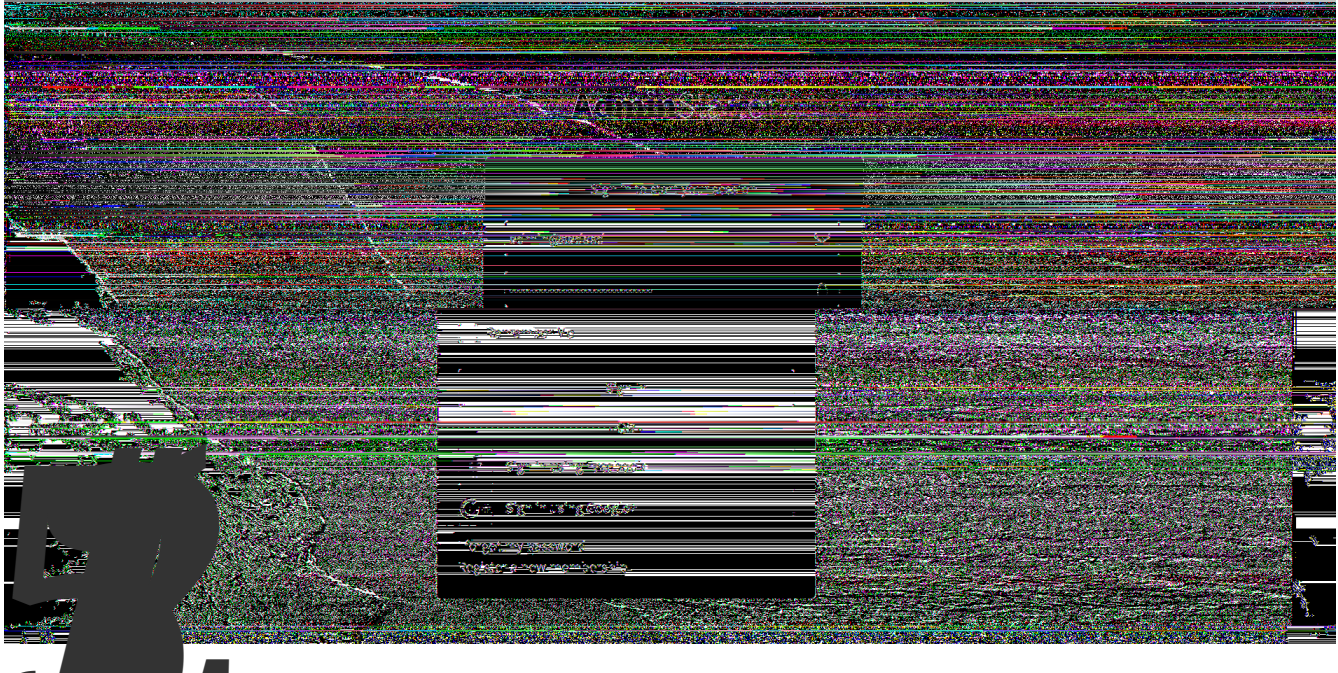

<span id="page-32-1"></span>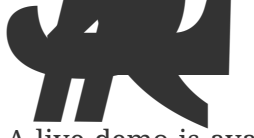

A live demo is available on Openshift here: [http://admin-starter-admin-starter.1d35.starter-us-east-](http://admin-starter-admin-starter.1d35.starter-us-east-1.openshiftapps.com/admin-starter/)[1.openshiftapps.com/admin-starter/](http://admin-starter-admin-starter.1d35.starter-us-east-1.openshiftapps.com/admin-starter/)

Is to make it easier to customize Admin theme and Admin Template.

This is the same [Admin Showcase](http://github.com/adminfaces/admin-showcase) application with admin template and admin theme bundled inside in **instead of being project dependencies.** 

> Swarm to run the exploded application so one can change the theme or template and tions without needing to restart the application.

The initial idea was to speed AdminFaces development but it turns out that it can easy contributions from non Java developers (like designers and frontend developers)  $\rightarrow$  the project is about front end components and layout.

Also another great feature of Admin Designer is the possibility to **project** as a maven project.

<span id="page-33-0"></span>**Chapter 5. Admin Designer**

The downloaded project is the [Admin Starter](https://github.com/adminfaces/admin-starter) with modified admin theme and template embedded in the project.

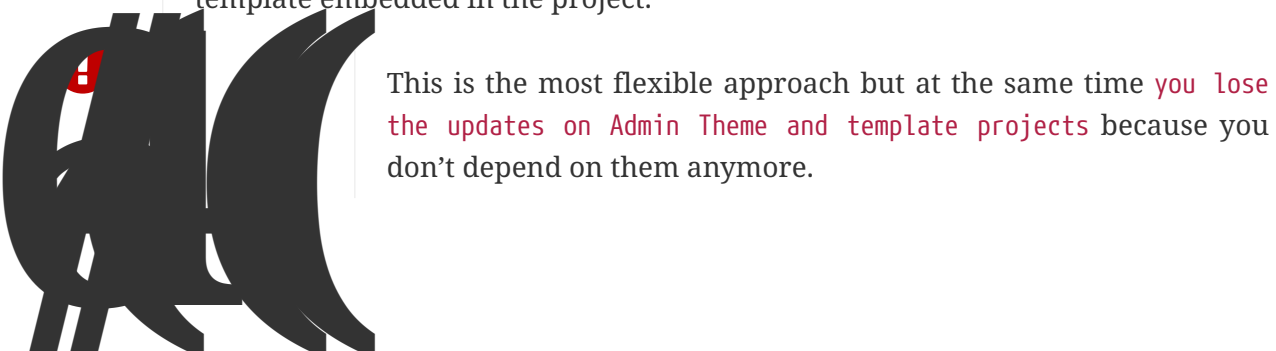

<span id="page-33-1"></span>**5.1. What is it is it is it is it is it is it is it is it is it is it is it is it is it is it is it is it is** 

<span id="page-33-2"></span>**5.2. Objectives** 

<span id="page-33-3"></span>In application root directory:

1. First start the application by running the command:

./mvnw wildfly-swarm:run (or mvnw.cmd wildfly-swarm:run)

- 2. Second edit any less file in directory [src/main/resources/less](https://github.com/adminfaces/admin-designer/tree/master/src/main/resources/less).
- 3. Now to compile the application using:

./mvnw compile (or mvnw.cmd compile)

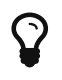

If you don't want to compile every time you change a less file, use the flag -Dlesscss.watch=true. Or use a tool like [brackets](http://brackets.io/) with [less extension](https://github.com/jdiehl/brackets-less-autocompile) installed.

4. Finally hen you're done you can download the customized theme and template as a or as separated jar files;

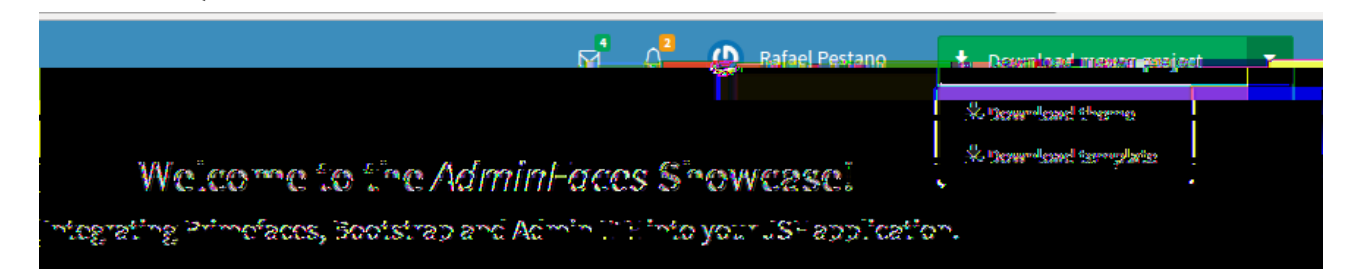

The changes made to less files should be visible in running application [http://localhost:8080/](http://localhost:8080/showcase) [showcase](http://localhost:8080/showcase)

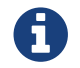

There is no need to stop and run the application again.

You can see this workflow in the following video: <https://youtu.be/X1UEpN942s0>

istence module aims to simplify CRUD operations on AdminFaces applications.

It actually works without AdminFaces.

<span id="page-35-0"></span>**Chapter 6. Admin Persistence**

This module depends on JSF, CDI and JPA and was tested with respective implementations and versions:

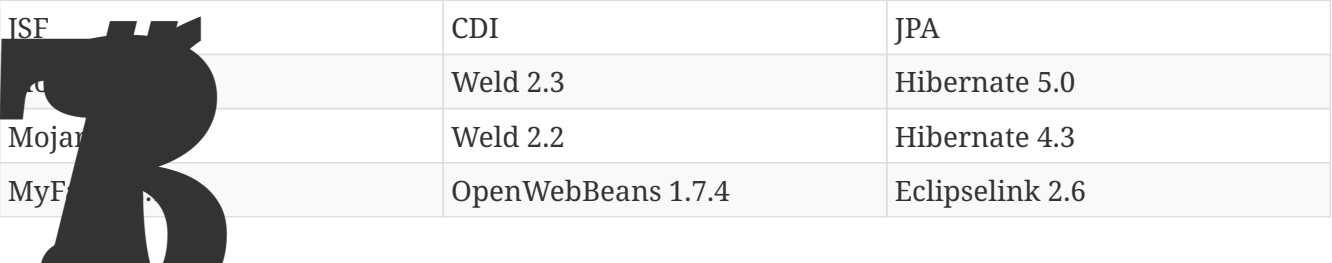

Following are the steps you need to follow in order to use Admin Persistence:

1. **Classpath**

<span id="page-35-2"></span>**6.2. Usage**

First include it in your classpath:

<span id="page-35-1"></span>**6.1. Prerequisites**

```
<dependency>
      <groupId>com.github.adminfaces</groupId>
      <artifactId>admin-persistence</artifactId>
      <version>1.0.0</version>
</dependency>
```
Admin persistence will bring the following transitive dependencies:

```
<dependency>
      <groupId>org.primefaces</groupId>
      <artifactId>primefaces</artifactId>
      <version>6.2</version>
</dependency>
<dependency>
      <groupId>org.apache.deltaspike.core</groupId>
      <artifactId>deltaspike-core-impl</artifactId>
      <version>1.8.0</version>
</dependency>
<dependency>
      <groupId>org.apache.deltaspike.core</groupId>
      <artifactId>deltaspike-core-api</artifactId>
      <version>1.8.0</version>
</dependency>
<dependency>
      <groupId>org.apache.deltaspike.modules</groupId>
      <artifactId>deltaspike-data-module-api</artifactId>
      <version>1.8.0</version>
      <scope>compile</scope>
</dependency>
<dependency>
      <groupId>org.apache.deltaspike.modules</groupId>
      <artifactId>deltaspike-data-module-impl</artifactId>
      <version>1.8.0</version>
      <scope>compile</scope>
</dependency>
```
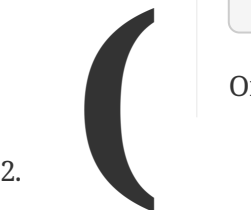

 $\mathbf 0$ 

Of cource you can override them in your pom.xml as needed.

As Admin Persistence uses [DeltaSpike](https://deltaspike.apache.org/documentation/data.html#_jpa_criteria_api_support) [typesafe](https://deltaspike.apache.org/documentation/data.html#_jpa_criteria_api_support) [criteria](https://deltaspike.apache.org/documentation/data.html#_jpa_criteria_api_support) you'll need to generate JPA metamodel. There are various ways to do that, here is a maven plugin example:

```
<plugin>
      <groupId>com.mysema.maven</groupId>
      <artifactId>apt-maven-plugin</artifactId>
      <version>1.1.3</version>
      <executions>
          <execution>
               <id>metamodel</id>
               <goals>
                   <goal>process</goal>
               </goals>
               <configuration>
                   <outputDirectory>target/generated-
sources/metamodel</outputDirectory>
                   <processor>
org.hibernate.jpamodelgen.JPAMetaModelEntityProcessor</processor>
               </configuration>
          </execution>
      </executions>
      <dependencies>
          <dependency>
               <groupId>org.hibernate</groupId>
               <artifactId>hibernate-jpamodelgen</artifactId>
               <version>4.3.8.Final</version>
          </dependency>
      </dependencies>
</plugin>
```
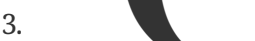

See [this tutorial](https://docs.jboss.org/hibernate/orm/5.0/topical/html/metamodelgen/MetamodelGenerator.html#_usage_within_the_ide) for configuring it on your IDE.

Admin persistence needs an exposed entity manager as CDI Bean, you can do that by using a CDI producer:

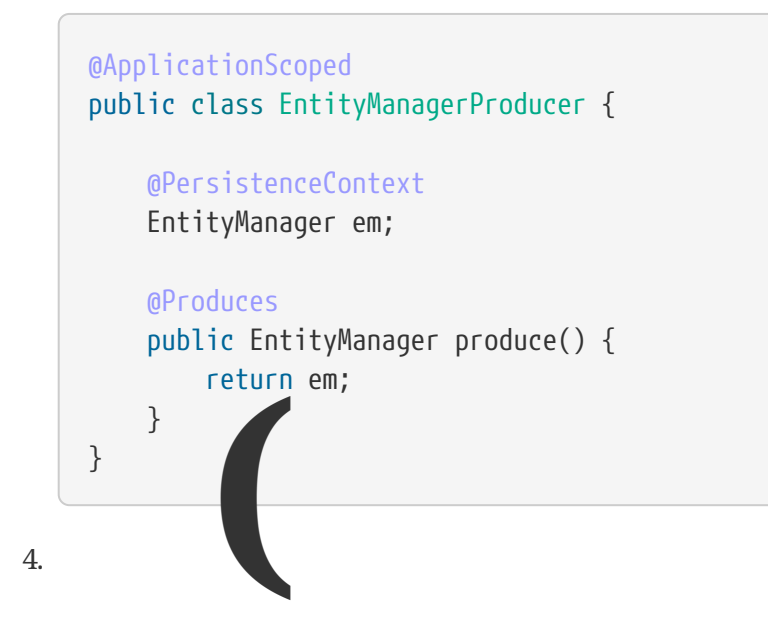

Every JPA entity must be typed as a **Persisten and the set of the set of the set of the set of the Eversisten** states be the set of the set of the set of the set of the set of the set of the set of the set of the set of th getId():

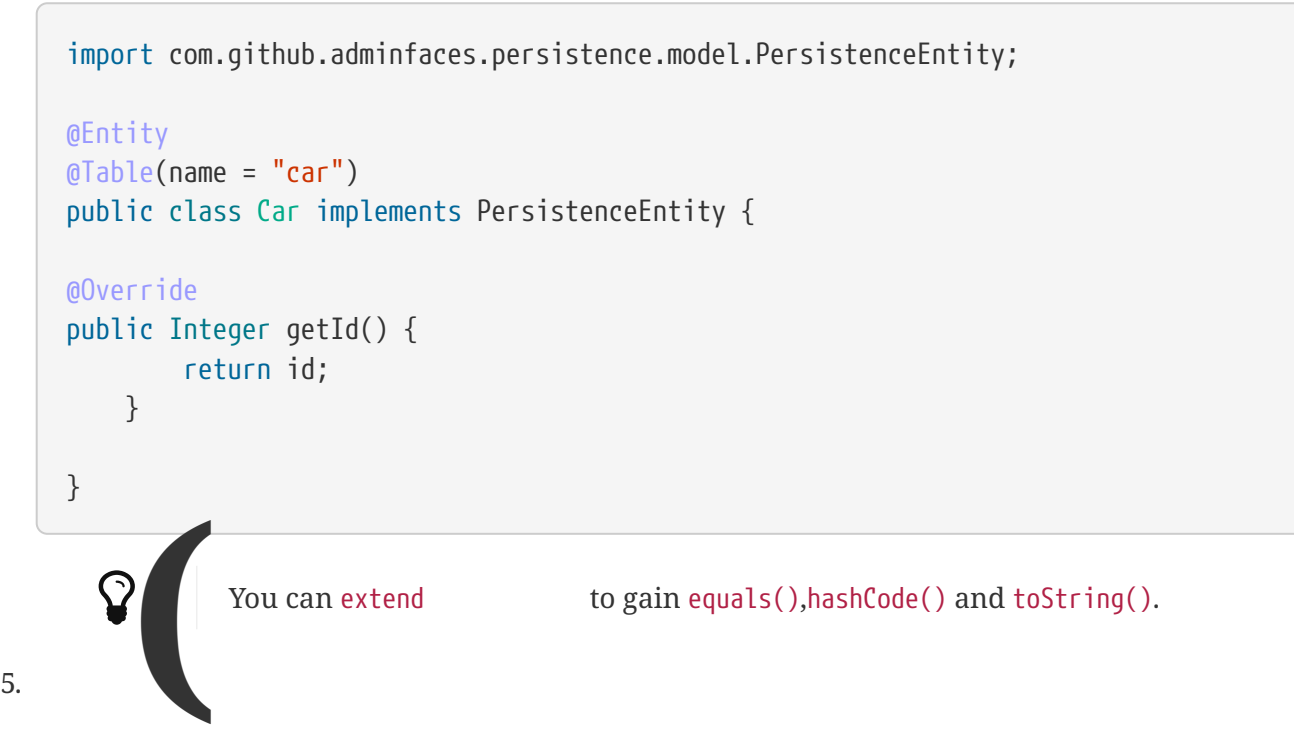

Now to create a service which will hold your business logic you need to extend  $\cdot$ 

```
@Stateless
public class CarService extends CrudService<Car, Integer> {
}
 \Omegafound here.
```
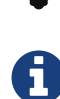

For some examples of CrudService usage [see integration tests here.](https://github.com/adminfaces/admin-persistence/blob/master/src/test/java/com/github/adminfaces/persistence/CrudServiceIt.java#L24)

# 6. **Controller**

Finally on the controller layer (JSF managed beans) you need to extend which will enable CRUD support for your JSF pages:

```
@Named
@ViewScoped
public class CarListMB extends CrudMB<Car> implements Serializable {
      @Inject
      CarService carService;
      @Inject
      @Service
      CrudService<Car, Integer> crudService; //generic injection
      @Inject
      public void initService() {
         setCrudService(carService); ①
      }
}
```
① Needed by CrudMB otherwise it will throw an exception asking for CrudService initialization.

```
\mathbf QYou can use Manufarial annotation (since 1.0.0-RC9) to provide
               CrudService:
                 @Named
                 @ViewScoped
                 @BeanService(CarService.class)//use annotation instead of setter
                 injection
                 public class CarListMB extends CrudMB<Car> implements Serializable {
                 }
                Full source code for CarListMB can be found here.
6.3. Pagination
```
<span id="page-39-0"></span>Real pagination involves lots of boilerplate code, in admin-persistence it is a matter of using a Primefaces lazy datatable and bind it to the CrudMB list variable:

*xhtml page*

```
<p:dataTable widgetVar="carsTable" var="c" value="#{carListMB.list}"
      rows="5" rowKey="#{c.id}"
       lazy="true" paginator="true"
     <!-- other attributes -->
```
ull source code for this xhtml page can be [found here](https://github.com/adminfaces/admin-starter-persistence/blob/master/src/main/webapp/car-list.xhtml).

For filtering on the lazy datatable you just need to override configRestrictions method in the managed bean's service (the service we set with **setCrub** in CarListMB) and add your restrictions based on a filter:

*CarService*

<span id="page-40-0"></span>**6.4. Pagination filtering**

```
protected Criteria<Car, Car> configRestrictions(Filter<Car> filter) {
          Criteria<Car, Car> criteria = criteria();
          //create restrictions based on parameters map
          if (filter.hasParam("id")) {
              criteria.eq(Car_.id, filter.getIntParam("id"));
          }
          if (filter.hasParam("minPrice") && filter.hasParam("maxPrice")) {
              criteria.between(Car_.price, filter.getDoubleParam("minPrice"), filter
.getDoubleParam("maxPrice"));
          } else if (filter.hasParam("minPrice")) {
              criteria.gtOrEq(Car_.price, filter.getDoubleParam("minPrice"));
          } else if (filter.hasParam("maxPrice")) {
              criteria.ltOrEq(Car_.price, filter.getDoubleParam("maxPrice"));
          }
          //create restrictions based on filter entity
          if (has(filter.getEntity())) {
              Car filterEntity = filter.getEntity();
              if (has(filterEntity.getModel())) {
                  criteria.likeIgnoreCase(Car_.model, "%"+filterEntity.getModel());
  }
              if (has(filterEntity.getPrice())) {
                  criteria.eq(Car_.price, filterEntity.getPrice());
  }
              if (has(filterEntity.getName())) {
                  criteria.likeIgnoreCase(Car_.name, "%"+filterEntity.getName());
  }
          }
          return criteria;
      }
```
filter.params is a hashmap used to add arbitrary parameters and filter.entity is for entity specific ones, see [search dialog](https://github.com/adminfaces/admin-starter-persistence/blob/499a5d738fff90b2d3e9934b2451b90d456575e7/src/main/webapp/car-list.xhtml#L144) which populates those attributes:

```
  <div class="ui-g-12">
          <p:outputLabel for="model" value="#{msg['label.model']}"/>
          </div>
          <div class="ui-g-12">
              <p:selectOneMenu id="model" value=
"#{carListMB.filter.entity.model}">
                  <f:selectItem itemLabel="Chose a model" itemValue=""/>
                   <f:selectItems value="#{models}" var="m" itemLabel=
"#{m}"
                                   itemValue="#{m}"/>
              </p:selectOneMenu>
          </div>
          <div class="ui-g-12">
              <p:outputLabel for="name" value="#{msg['label.name']}"/>
          </div>
          <div class="ui-g-12">
              <p:inputText id="name" value=
"#{carListMB.filter.entity.name}"/>
          </div>
          <div class="ui-g-6 ui-sm-12 ui-g-nopad">
              <div class="ui-g-12">
                   <p:outputLabel for="min" value=
"#{msg['label.minPrice']}"/>
              </div>
              <div class="ui-g-12">
                   <p:inputNumber id="min" value=
"#{carListMB.filter.params.minPrice}"/>
              </div>
          </div>
          <div class="ui-g-6 ui-sm-12 ui-g-nopad">
              <div class="ui-g-12">
                   <p:outputLabel for="max" value=
"#{msg['label.maxPrice']}"/>
              </div>
              <div class="ui-g-12">
                 <p:inputNumber id="max" value=
"#{carListMB.filter.params.maxPrice}"/>
              </div>
          </div>
      </div>
```
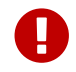

Any datatable update (ajax or not) will trigger the configRestrictions.

 $\boldsymbol{\theta}$ 

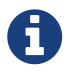

Besides filtering the filter helper class also holds **page and and** information.

By default filters are saved on Session so when user goes to another page (e.g a detail) and comes back to list the tables keeps it's previous filters.

You can change this behavior by overriding keepFiltersInSession method on your Bean:

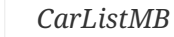

<span id="page-42-0"></span>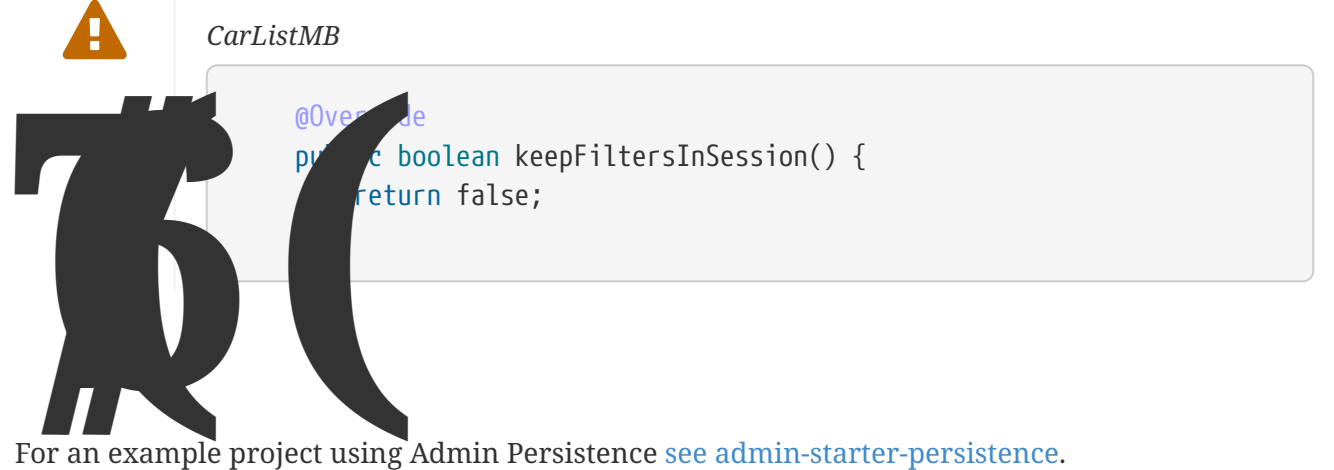

<span id="page-43-0"></span>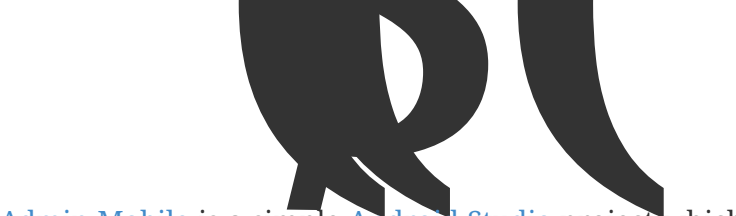

[Admin Mobile](http://github.com/adminfaces/admin-mobile) is a simple [Android Studio](https://developer.android.com/studio/index.html) project which uses [Webview](https://developer.android.com/reference/android/webkit/WebView.html) to create an [hybrid web app](https://www.mobiloud.com/blog/native-web-or-hybrid-apps/) based on Admin Showcase.

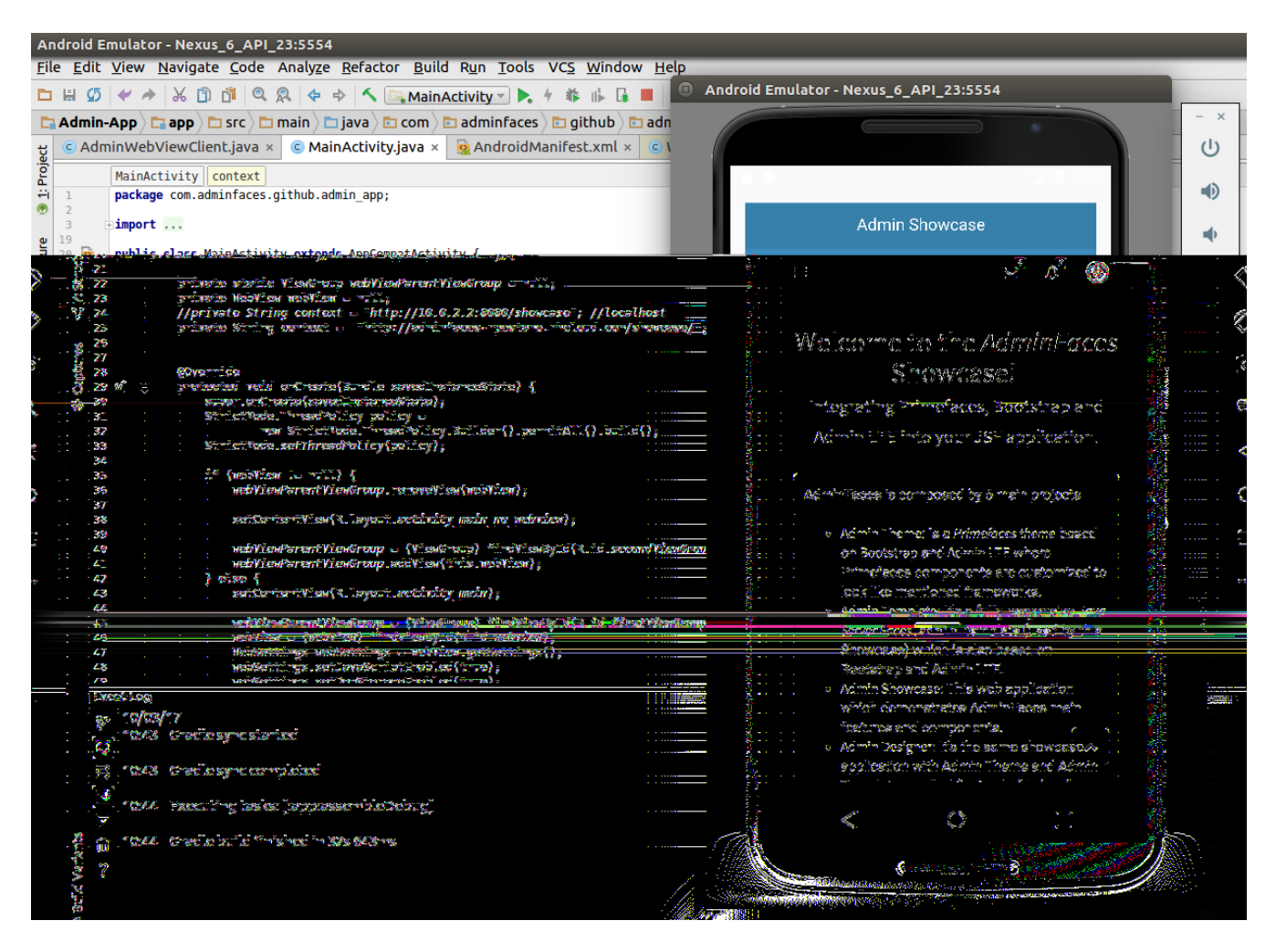

The app is a proof of concept to check AdminFaces user experience in mobile apps. The following behaviours will be enabled only on this kind of devices:

- Loading bar based on google material design;
- Go to top link at the bottom right corner of the page;
- Larger icons on panel, dialog and messages;
- Some components like growl, tabview and datatable are optimized for mobile devices;
- Ripple/waves effect based on [materialize](http://materializecss.com/waves.html);
- Slideout menu [dd37121e 2296 11e7 855c 8f20b59dcf5f]